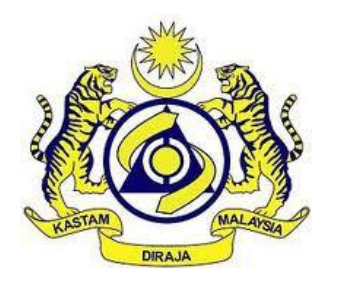

# **JABATAN KASTAM DIRAJA MALAYSIA**

# **USER MANUAL**

MALAYSIAN TOURISM TAX (MyTTx)

REMISSION (PPPD)

VERSION 2.0

# **Table Content**

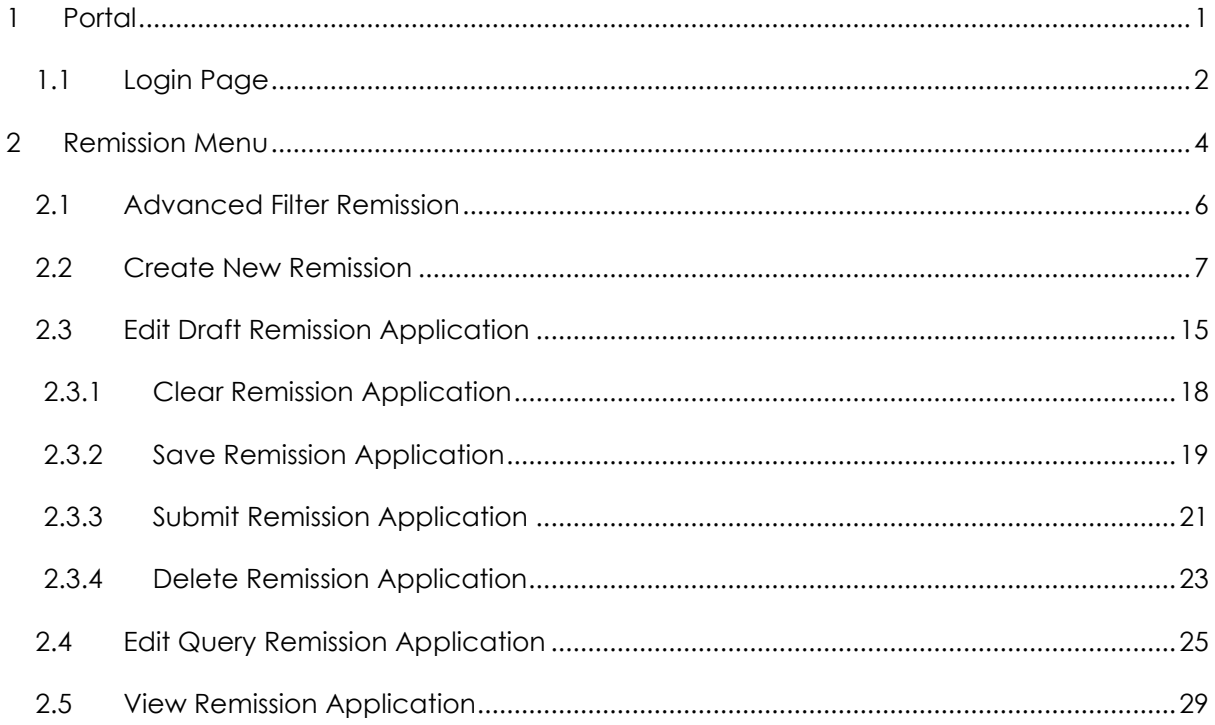

# **List of Figures**

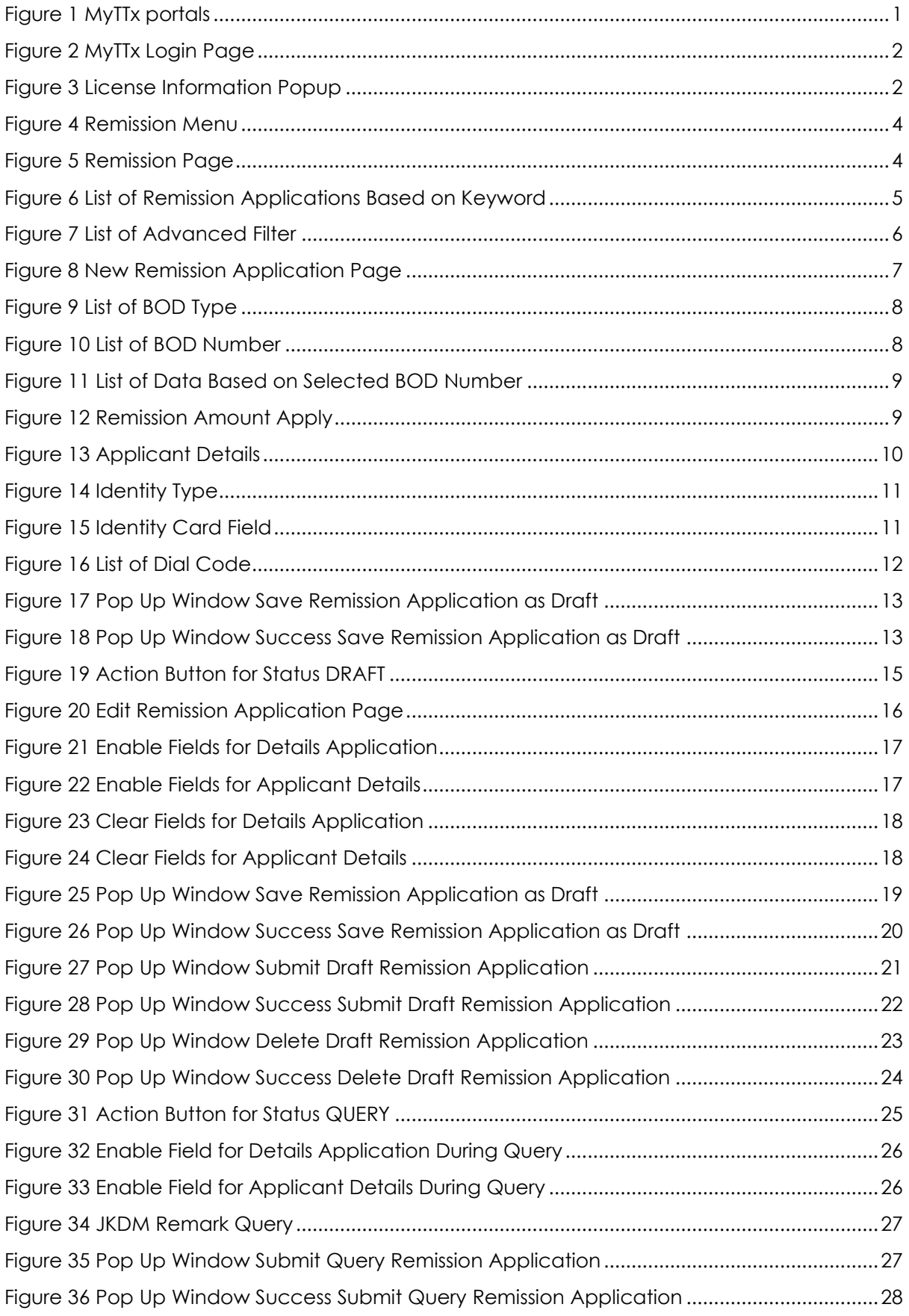

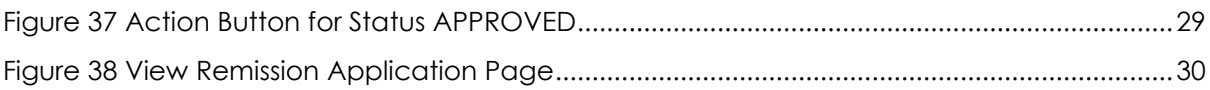

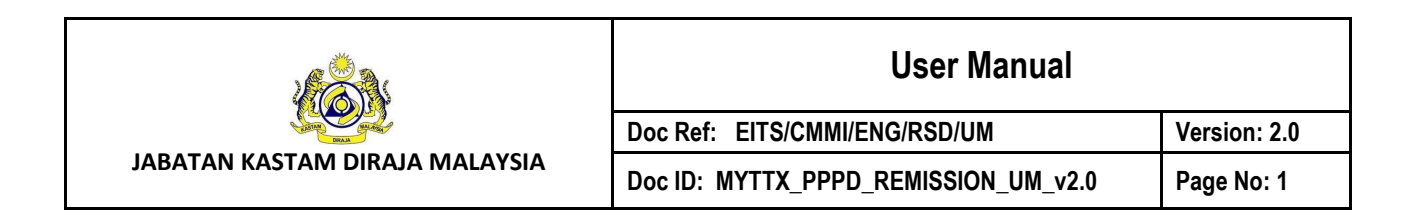

#### <span id="page-4-0"></span>**1 Portal**

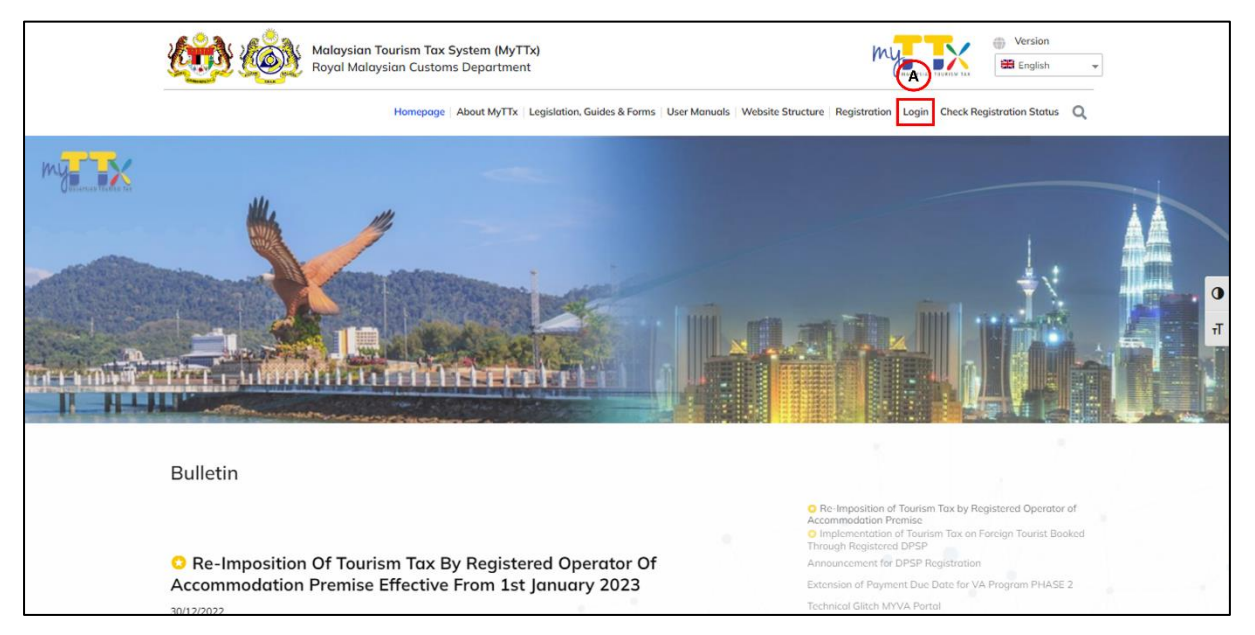

*Figure 1 MyTTx portals*

- <span id="page-4-1"></span>1. Go to https://myttx.customs.gov.my/\_and display MyTTx portal (Refer [Figure 1\)](#page-4-1).
- 2. Click *Login* menu (A) (Refer [Figure 1\)](#page-4-1).
- 3. System will display *Login* page (Refer [Figure 2\)](#page-5-1).

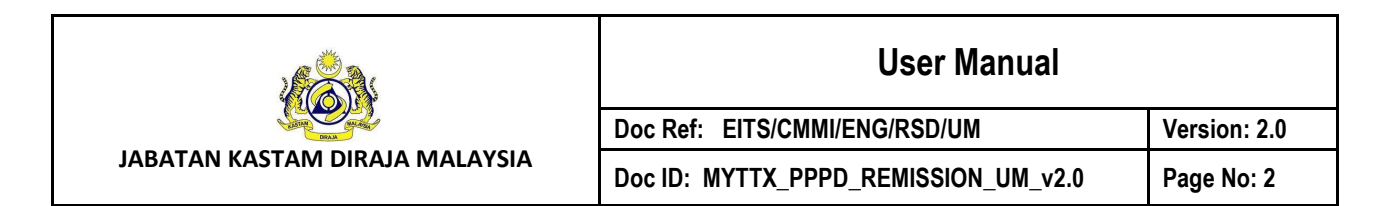

#### <span id="page-5-0"></span>**1.1 Login Page**

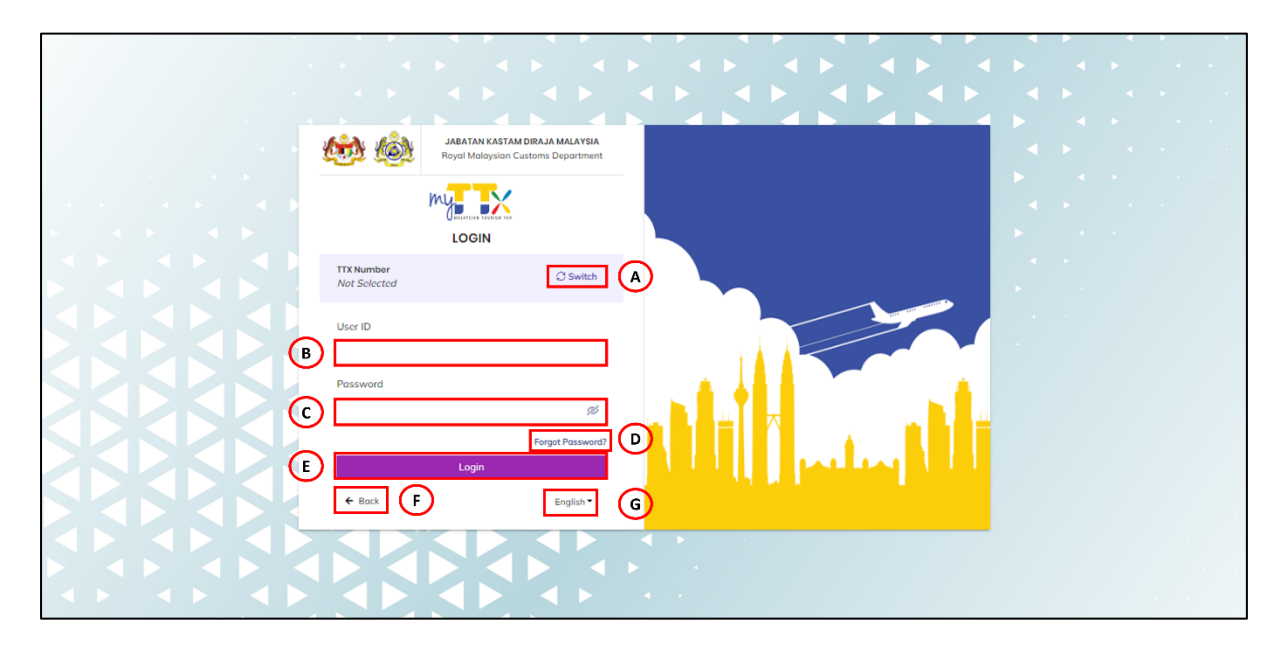

*Figure 2 MyTTx Login Page*

- <span id="page-5-1"></span>1. Click *Switch* button (A) (Refer [Figure 2\)](#page-5-1).
- 2. System will display field to insert *License Number* (Refer [Figure 3\)](#page-5-2).

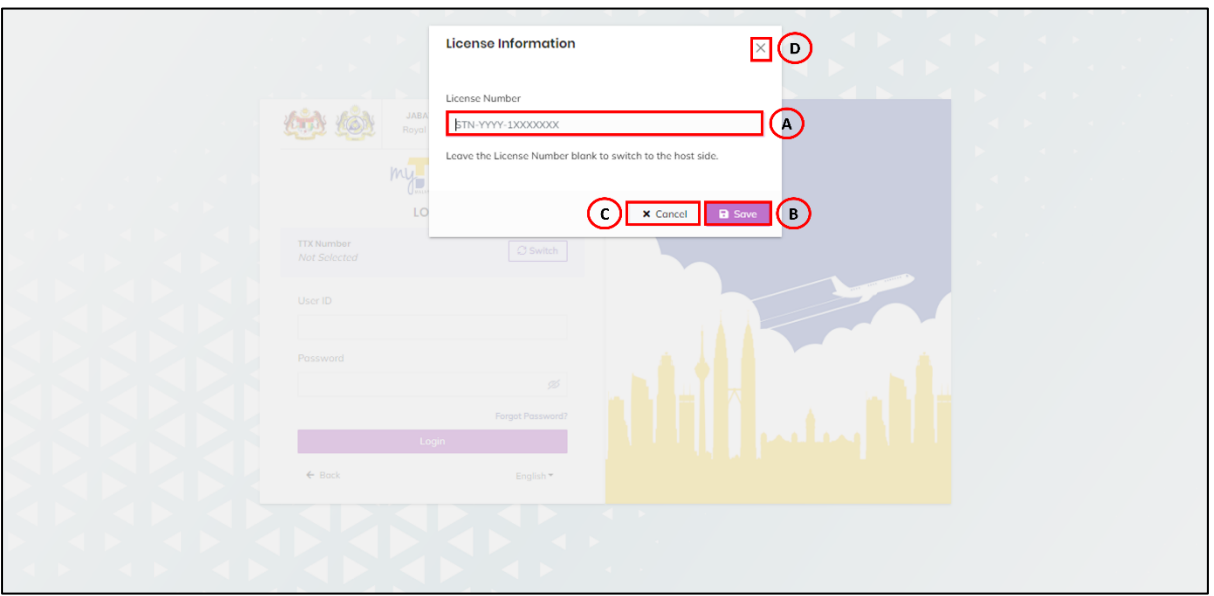

*Figure 3 License Information Popup*

- <span id="page-5-2"></span>3. Input License No. in *License Number* field (A) (Refer [Figure 3\)](#page-5-2). *Note: Format License No (STN-YYYY-1XXXXXXX).*
- 4. Click *Save* (B) button to save the License No. (Refer [Figure 3\)](#page-5-2).

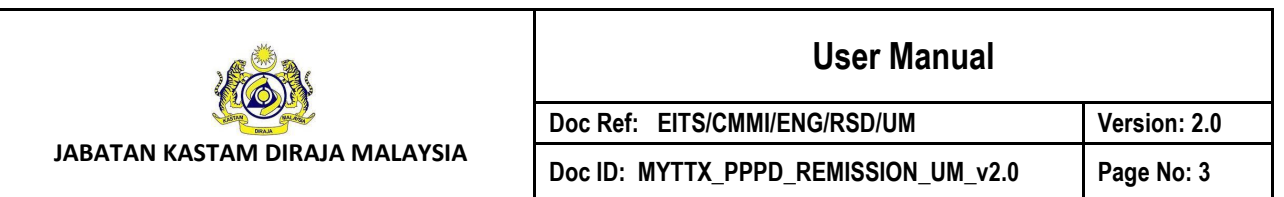

- 5. Click *Cancel* (C) button or *(X)* (D) button to close the License Information modal (Refer [Figure 3\)](#page-5-2).
- 6. System will back to *Login* page (Refer [Figure 2\)](#page-5-1).
- 7. Input user ID in *User ID* (B) field to login (Refer [Figure 2\)](#page-5-1).
- 8. Input password in *Password* (C) field to login (Refer [Figure 2\)](#page-5-1).
- 9. Click on *Login* (E) button to login into MyTTx system (Refer [Figure 2\)](#page-5-1).
- 10. Click *Forgot Password* (D) to input email for reset password (Refer [Figure 2\)](#page-5-1).
- 11. Click *Back* (F) button to back on MyTTx Portals (Refer [Figure 2\)](#page-5-1).
- 12. Click *English* (G) dropdown to change language to Bahasa Melayu (Refer [Figure 2\)](#page-5-1).

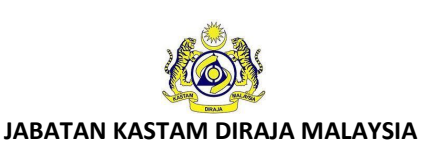

#### **User Manual**

**Doc ID: MYTTX\_PPPD\_REMISSION\_UM\_v2.0 Page No: 4**

**Doc Ref: EITS/CMMI/ENG/RSD/UM Version: 2.0**

#### <span id="page-7-0"></span>**2 Remission Menu**

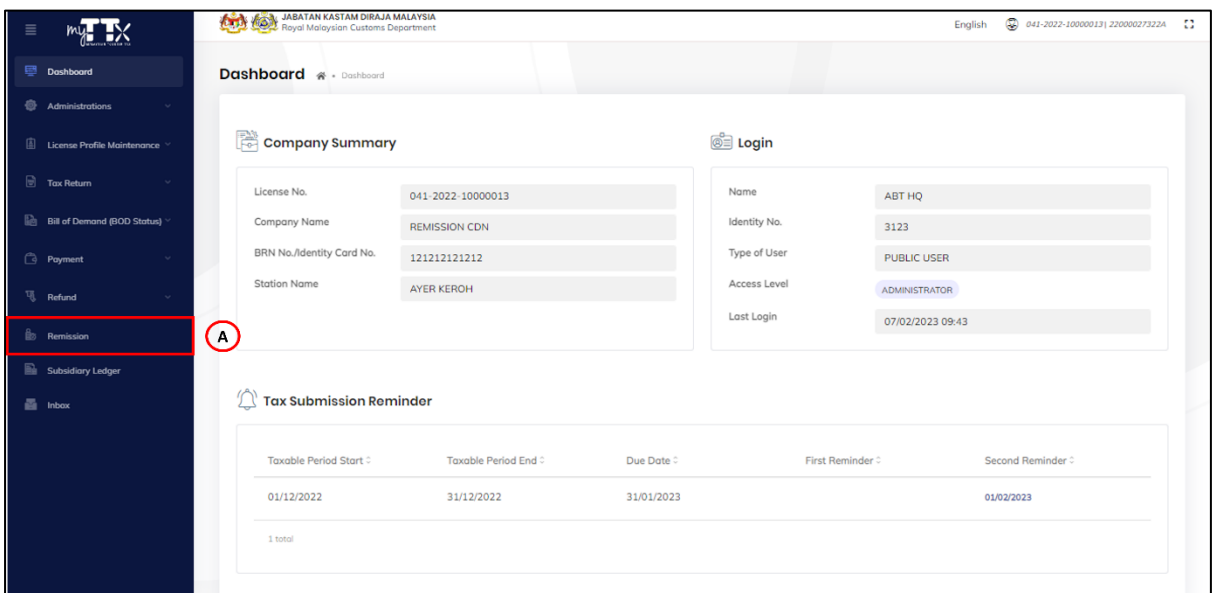

#### *Figure 4 Remission Menu*

- <span id="page-7-1"></span>1. Click on *Remission* menu (A) (Refer [Figure 4\)](#page-7-1).
- 2. System will display *Remission* page (Refer [Figure 5\)](#page-7-2).

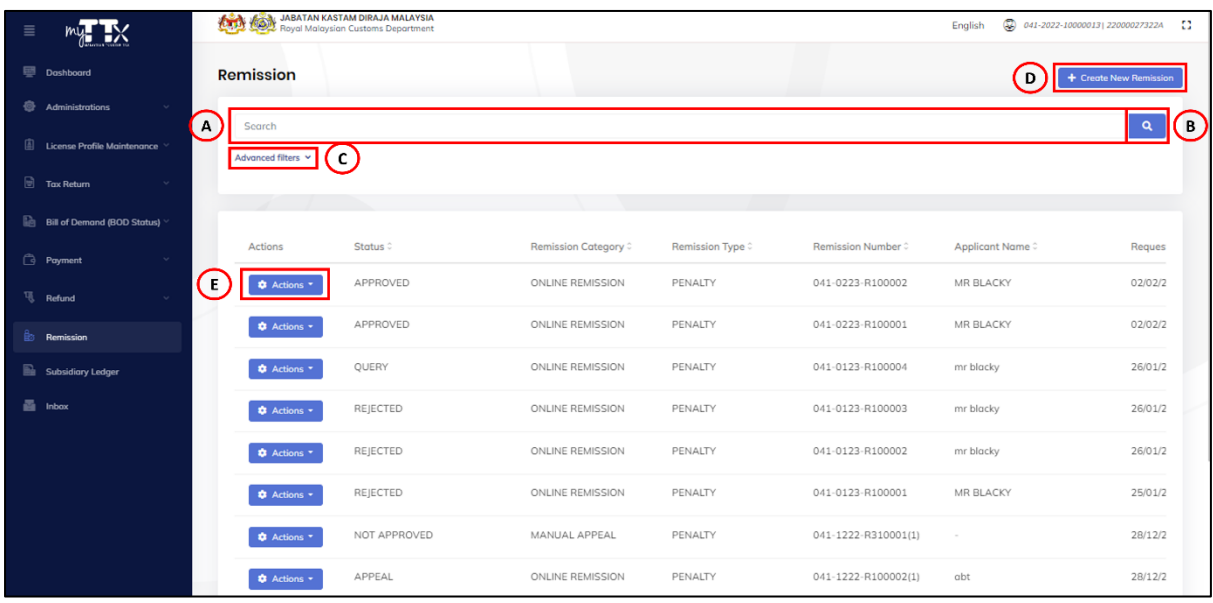

*Figure 5 Remission Page*

- <span id="page-7-2"></span>3. Click on *Keyword* (A) field to input any related keyword (Refer [Figure 5\)](#page-7-2).
- 4. Click on *Search* (B) button to search the keyword (Refer [Figure 5\)](#page-7-2).

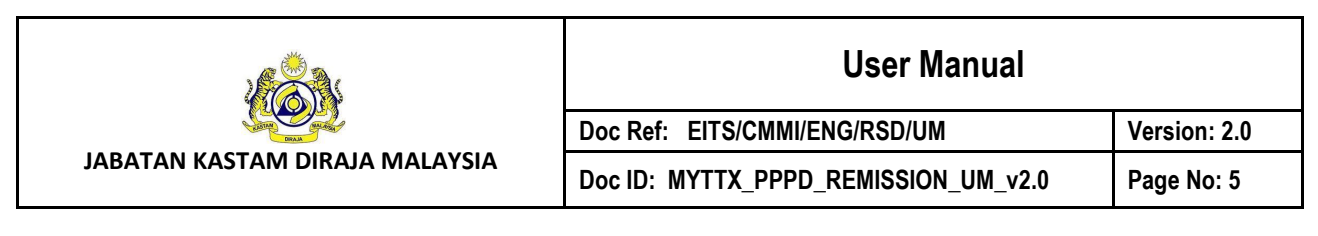

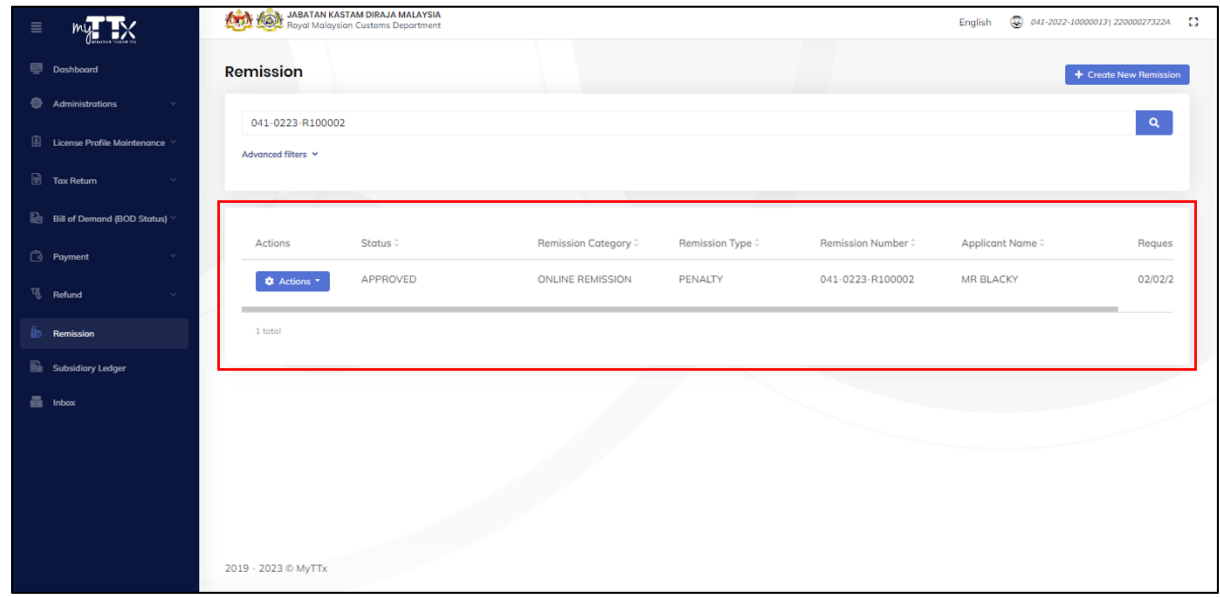

*Figure 6 List of Remission Applications Based on Keyword*

<span id="page-8-0"></span>5. System will display list of remission applications based on keywords (Refer [Figure 6\)](#page-8-0).

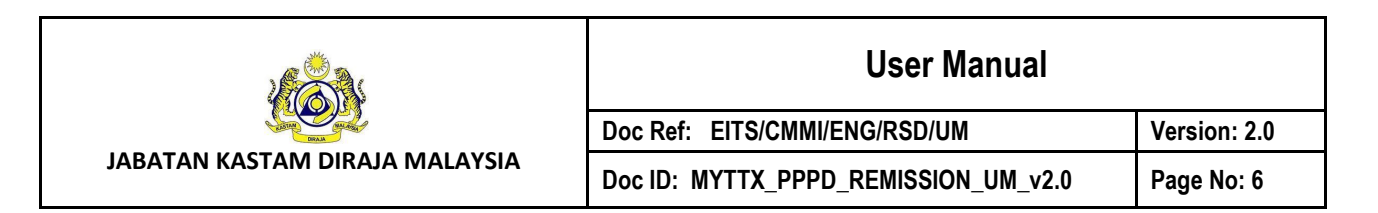

#### <span id="page-9-0"></span>**2.1 Advanced Filter Remission**

1. Click on *Advanced Filter* (C) to search remission application using specific filter (Refer [Figure 5\)](#page-7-2).

| $\equiv$                           | <b>AND YOU JABATAN KASTAM DIRAJA MALAYSIA</b> |                     |                           |                  | $\bigcirc$ 041-2022-10000013  22000027322A []<br>English |                     |                        |
|------------------------------------|-----------------------------------------------|---------------------|---------------------------|------------------|----------------------------------------------------------|---------------------|------------------------|
| Dashboard                          | <b>Remission</b>                              |                     |                           |                  |                                                          |                     | + Create New Remission |
| <b>Administrations</b><br>$\sim$   |                                               |                     |                           |                  |                                                          |                     |                        |
| License Profile Maintenance        | Search<br>Advanced filters ^                  |                     |                           |                  |                                                          |                     | $\alpha$               |
| $\Box$ Tax Return<br>$\sim$        | <b>Request Date</b>                           |                     | <b>Remission Type</b>     |                  | <b>Remission Status</b>                                  | $\left( 0 \right)$  |                        |
| <b>Bill of Demand (BOD Status)</b> | Select date                                   | 自<br>Select date    | <b>Please Choose</b><br>白 |                  | <b>Please Choose</b>                                     |                     |                        |
| <b>Payment</b><br>$\mathcal{A}$    | $\left( \mathbf{A} \right)$                   | $(\cdot)$           |                           | $\mathcal{C}$    |                                                          | Е<br><b>D</b> Clear | Œ<br><b>Q</b> Search   |
| <b>Refund</b><br>$\mathcal{A}$     |                                               |                     |                           |                  |                                                          |                     |                        |
| <b>Remission</b>                   | Actions                                       | Status <sup>:</sup> | Remission Category        | Remission Type © | Remission Number                                         | Applicant Name ©    | Reques                 |
| Subsidiary Ledger                  | <b>Q</b> Actions *                            | APPROVED            | <b>ONLINE REMISSION</b>   | PENALTY          | 041-0223-R100002                                         | MR BLACKY           | 02/02/2                |
| 画 Inbox                            | <b>Q</b> Actions *                            | APPROVED            | ONLINE REMISSION          | PENALTY          | 041-0223-R100001                                         | MR BLACKY           | 02/02/2                |
|                                    | <b>Q</b> Actions *                            | <b>OUERY</b>        | <b>ONLINE REMISSION</b>   | PENALTY          | 041-0123-R100004                                         | mr blacky           | 26/01/2                |
|                                    | <b>C</b> Actions                              | REJECTED            | ONLINE REMISSION          | PENALTY          | 041-0123-R100003                                         | mr blacky           | 26/01/2                |
|                                    | <b>Q</b> Actions                              | REJECTED            | ONLINE REMISSION          | PENALTY          | 041-0123-R100002                                         | mr blacky           | 26/01/2                |
|                                    | <b>We Associate to</b>                        | <b>REIECTED</b>     | ONLINE REMISSION          | PENAITY          | 041-0123-R100001                                         | MR RI ACKY          | 25/01/2                |

*Figure 7 List of Advanced Filter*

- <span id="page-9-1"></span>2. System will display list of advanced filter for remission page (Refer [Figure 7\)](#page-9-1).
- 3. Click on *Start Request Date* (A) and choose the start date (Refer [Figure 7\)](#page-9-1).
- 4. Click on *End Request Date* (B) and choose the start date (Refer [Figure 7\)](#page-9-1).
- 5. Click on *Remission Type* (C) and select the remission type from the drop-down list (Refer [Figure 7\)](#page-9-1).
- 6. Click on *Remission Status* (D) and select the remission status from the drop-down list (Refer [Figure 7\)](#page-9-1).
- 7. Click *Search* button (E) to filter remission application on selected filter (Refer [Figure 7\)](#page-9-1).
- 8. Click *Clear* button (F) to clear all data inside the fields (Refer [Figure 7\)](#page-9-1).

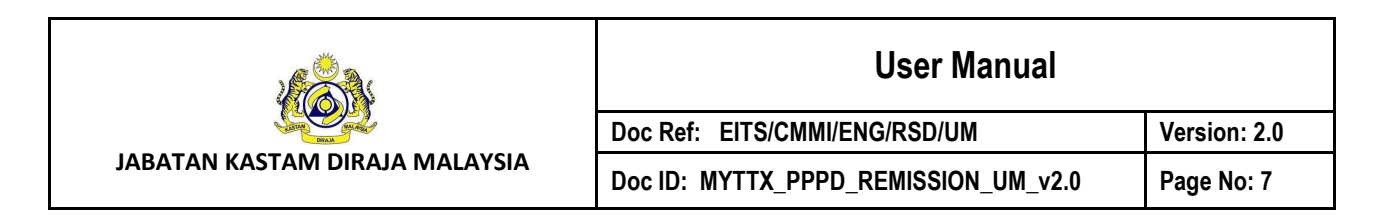

#### <span id="page-10-0"></span>**2.2 Create New Remission**

1. Click on *Create New Remission* button (D) to create new remission application (Refer [Figure 5\)](#page-7-2).

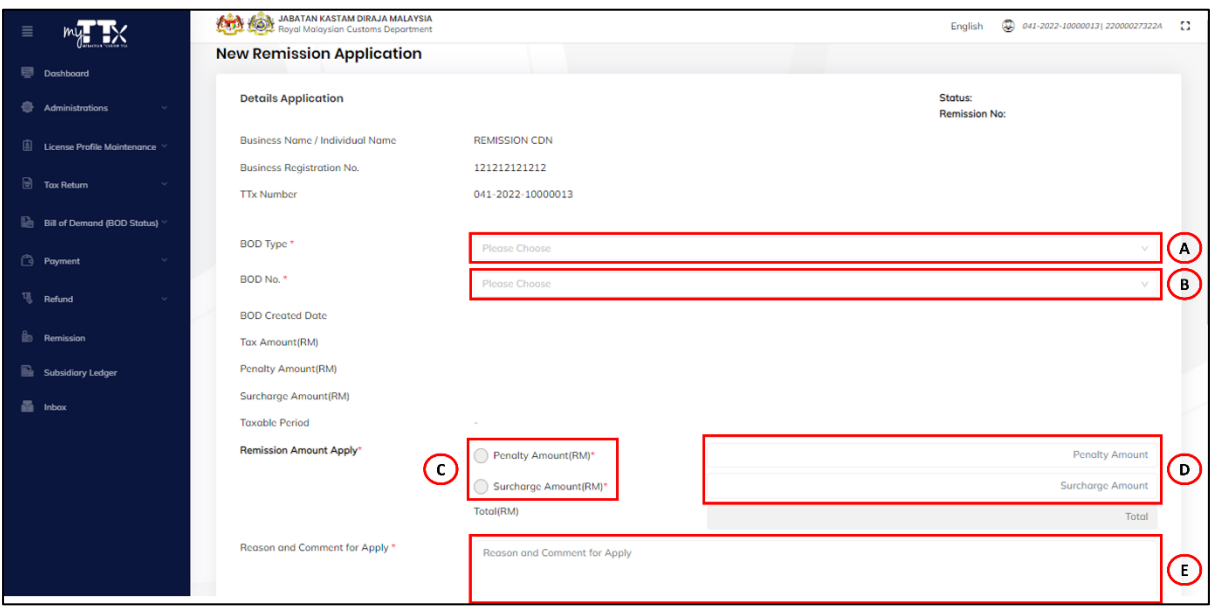

*Figure 8 New Remission Application Page*

- <span id="page-10-1"></span>2. System will display new remission application page (Refer [Figure 8\)](#page-10-1).
- 3. Click on *BOD Type* (A) (Refer [Figure 8\)](#page-10-1).
- 4. System will display list of BOD type (A) (Refer [Figure 9\)](#page-11-0).

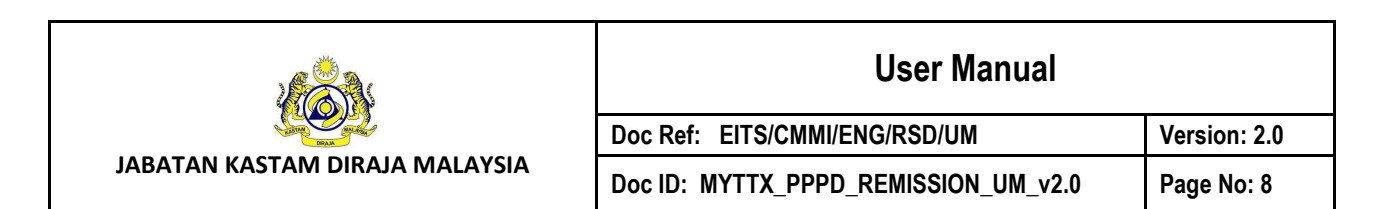

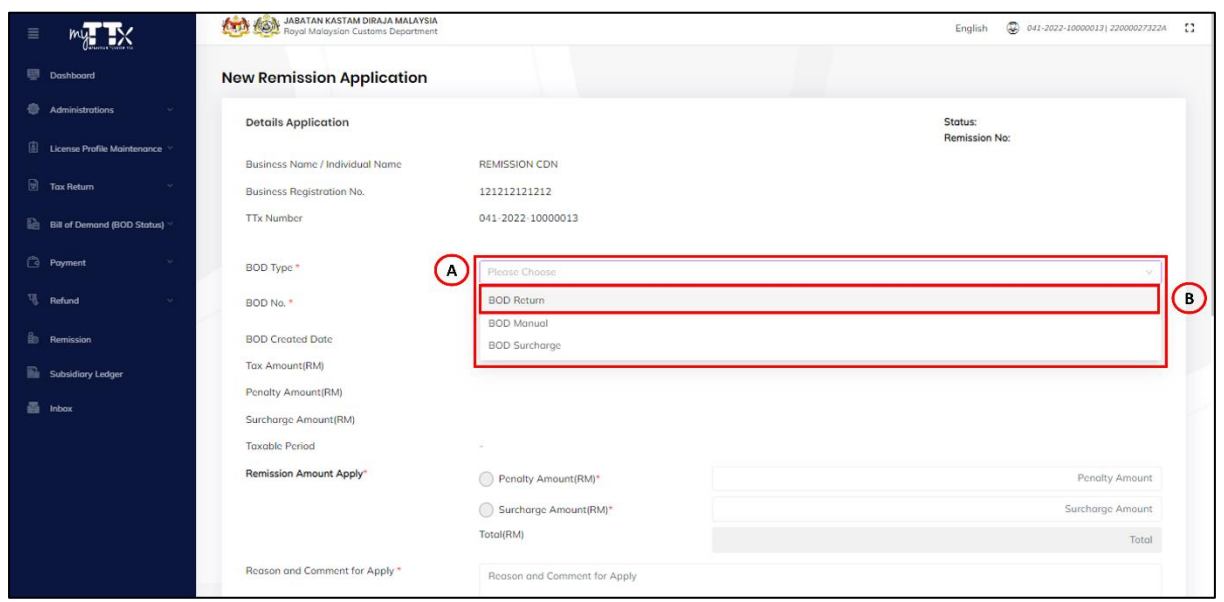

*Figure 9 List of BOD Type*

- <span id="page-11-0"></span>5. Choose BOD Return as BOD Type (B) (Refer [Figure 9\)](#page-11-0).
- 6. System will display list of BOD Number (A) based on the selected BOD type (Refer [Figure](#page-11-1)  [10\)](#page-11-1).

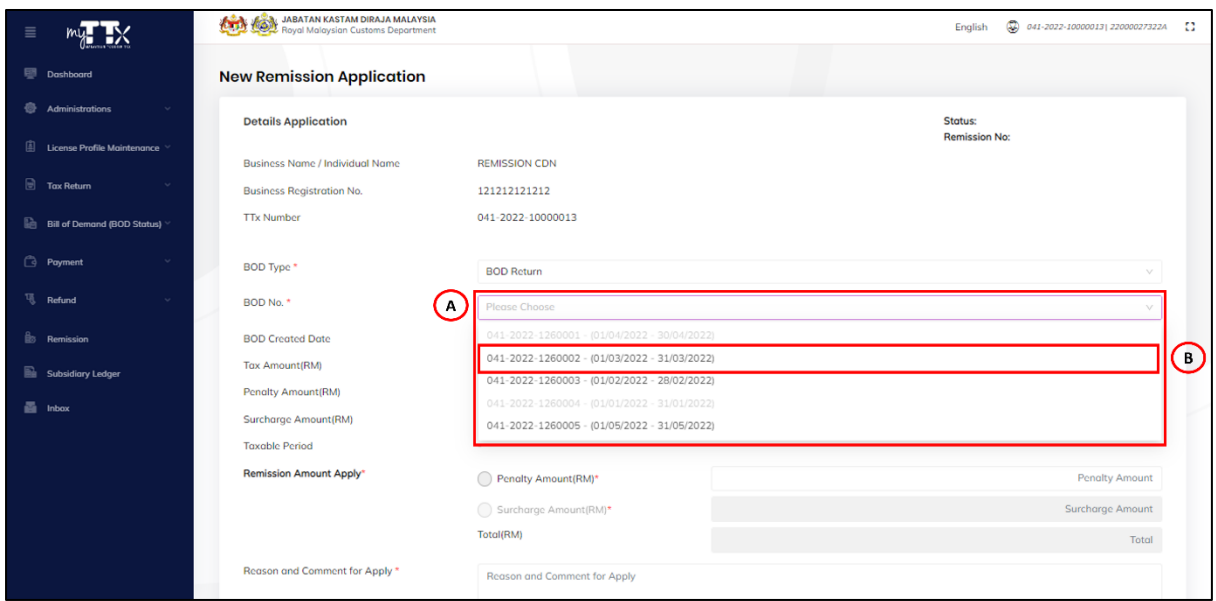

*Figure 10 List of BOD Number*

<span id="page-11-1"></span>9. Choose BOD Number (B) (Refer [Figure 10\)](#page-11-1).

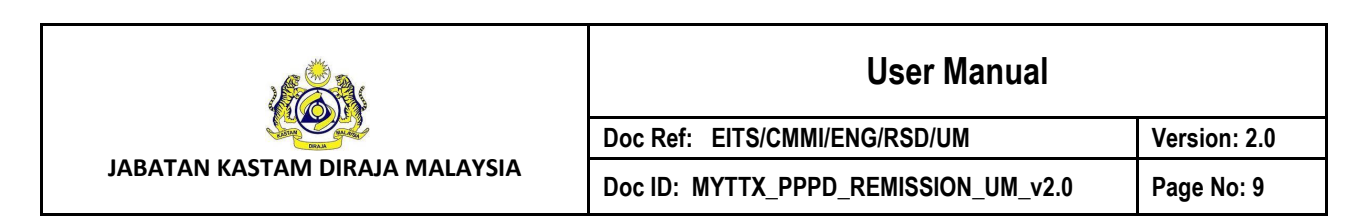

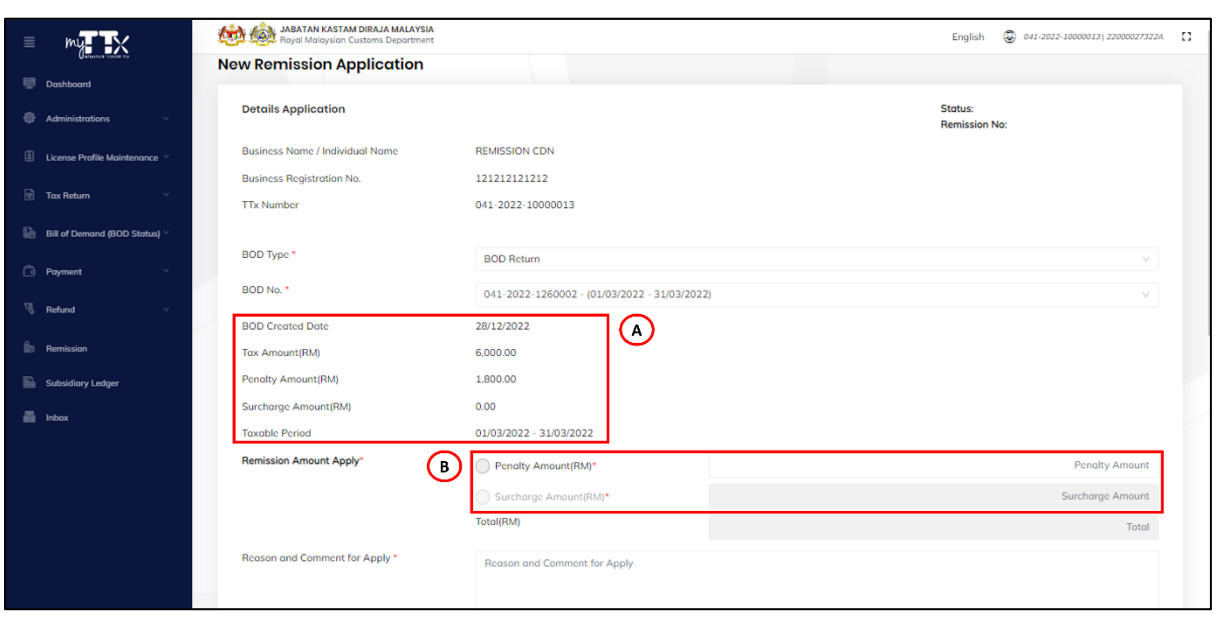

*Figure 11 List of Data Based on Selected BOD Number*

- <span id="page-12-0"></span>10. System will display list of data related to BOD number such as *BOD Created Date*, *Tax Amount(RM)*, *Penalty Amount(RM)*, *Surcharge Amount(RM)* and *Taxable Period* (A) (Refer [Figure 11\)](#page-12-0).
- 11. System will automatically disable other type of remission amount apply based on selected BOD type (B) (Refer [Figure 11\)](#page-12-0).

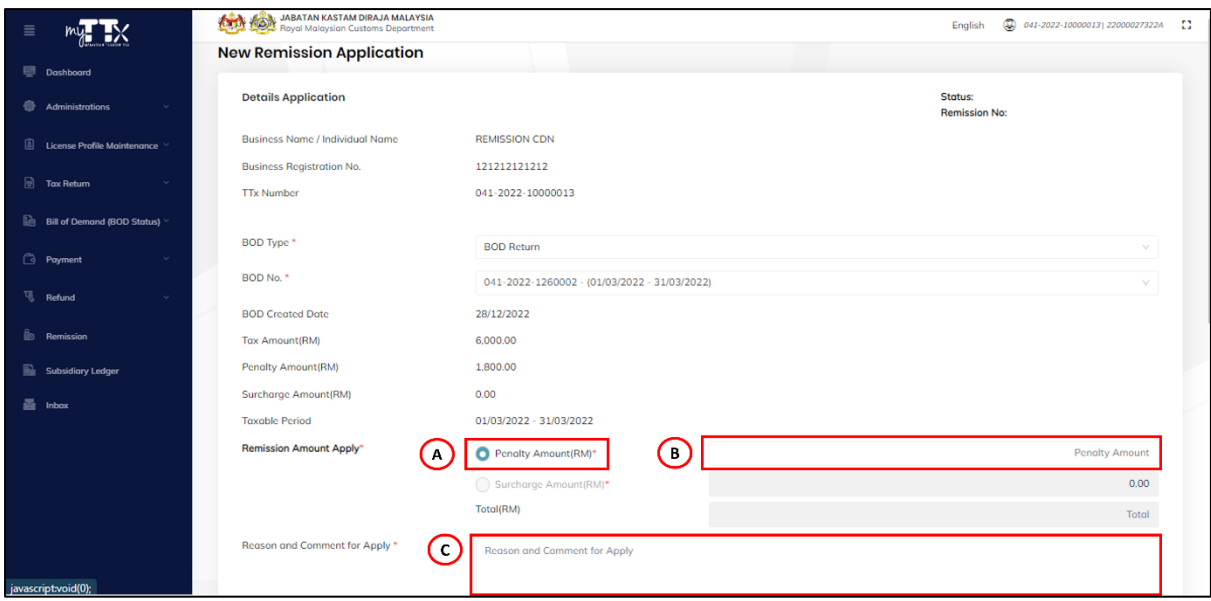

<span id="page-12-1"></span>*Figure 12 Remission Amount Apply*

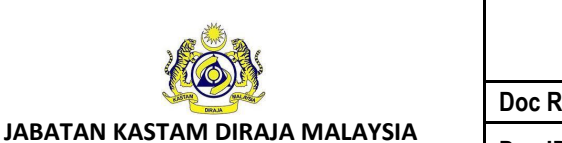

- 12. Click on *Penalty Amount* (A) radio button and input penalty amount at *Penalty Amount*  (B) field (Refer [Figure 12\)](#page-12-1).
- 13. Input reason and comment to apply remission application at *Reason and Comment for Apply* (C) field (Refer [Figure 12\)](#page-12-1).

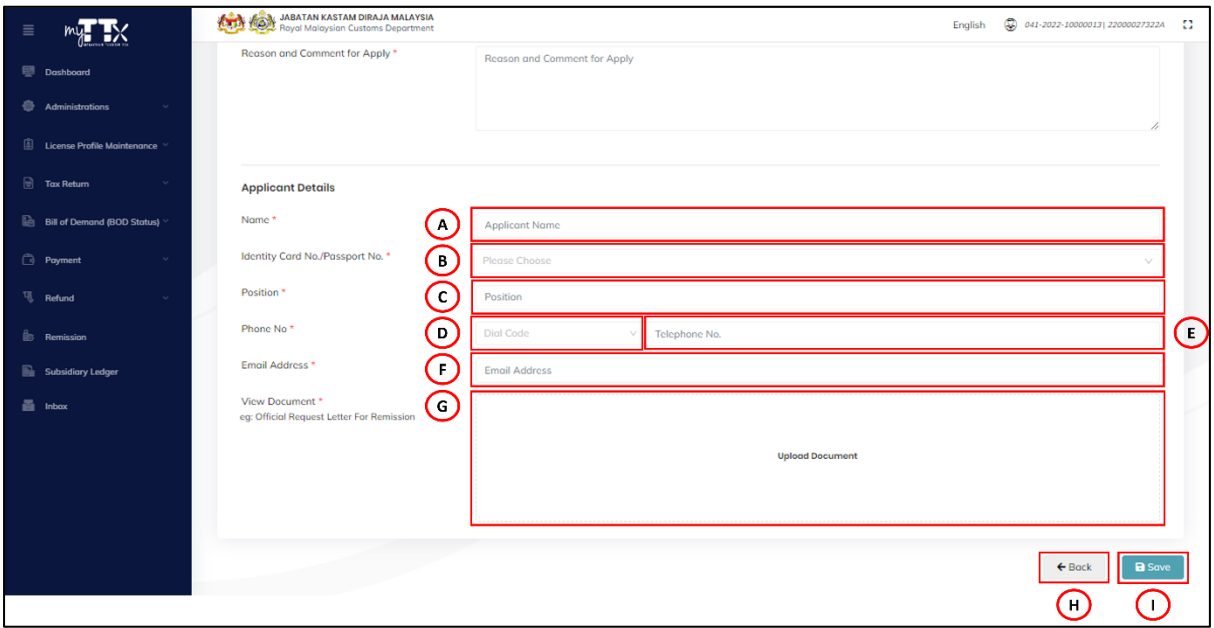

*Figure 13 Applicant Details*

- <span id="page-13-0"></span>14. Input applicant name at *Name* (A) field (Refer [Figure 13\)](#page-13-0).
- 15. Click on *Identity Card No./Passport No.* (B) (Refer [Figure 13\)](#page-13-0).

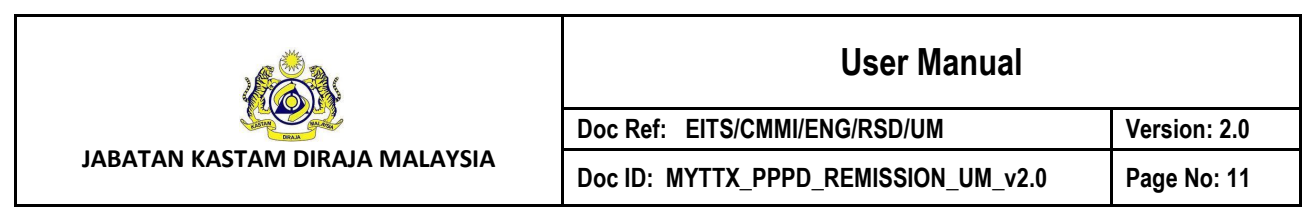

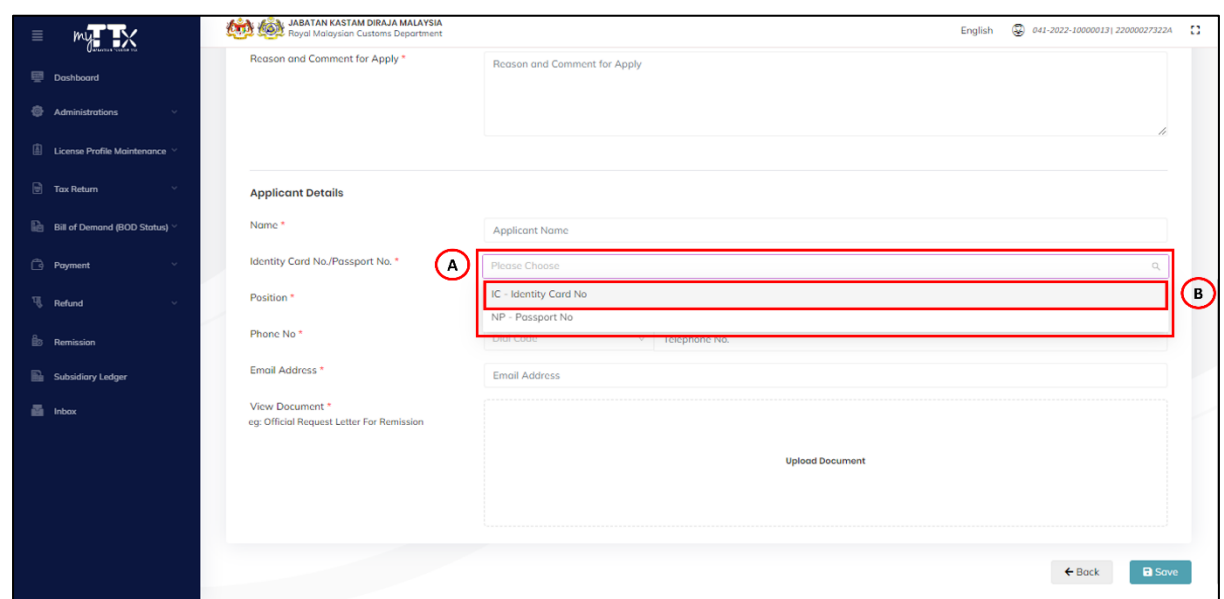

*Figure 14 Identity Type*

- <span id="page-14-0"></span>16. System will display list of identity type (A) (Refer [Figure 14\)](#page-14-0).
- 17. Choose *IC – Identity Card No* (B) (Refer [Figure 14\)](#page-14-0).

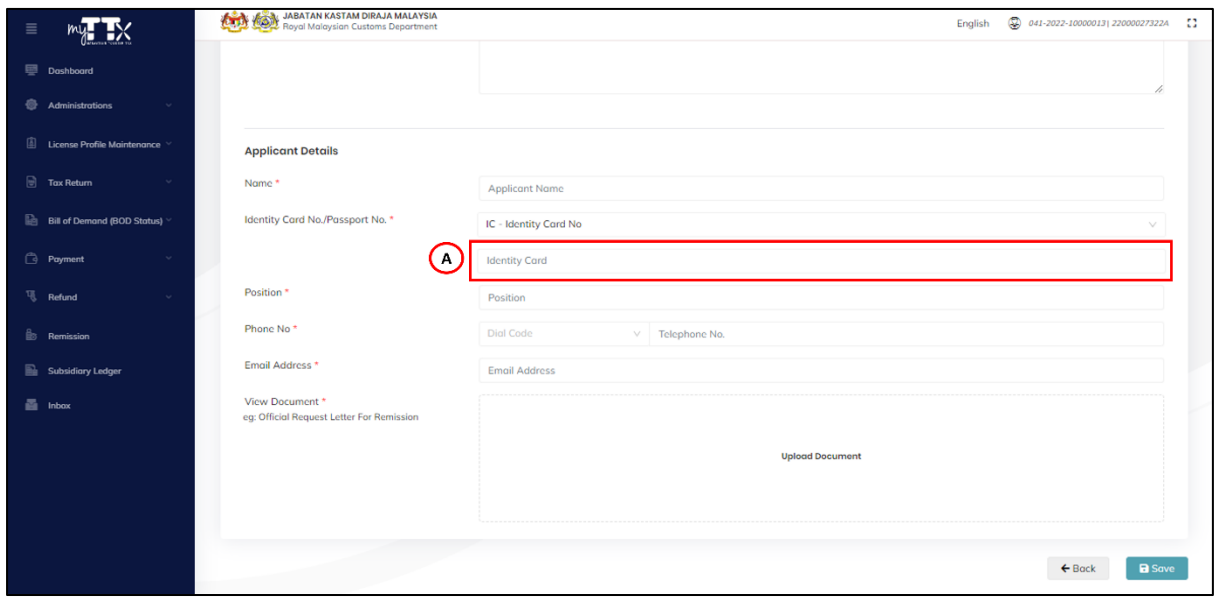

*Figure 15 Identity Card Field*

- <span id="page-14-1"></span>18. Input the identity card number at *Identity Card* (A) field (Refer [Figure 15\)](#page-14-1).
- 19. Input position at *Position* (C) field (Refer [Figure 13\)](#page-13-0).
- 20. Click on *Identity Card No./Passport No.* (B) (Refer [Figure 13\)](#page-13-0).

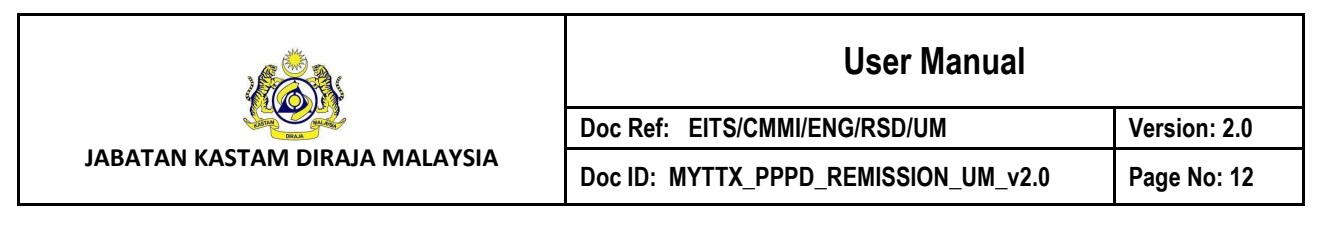

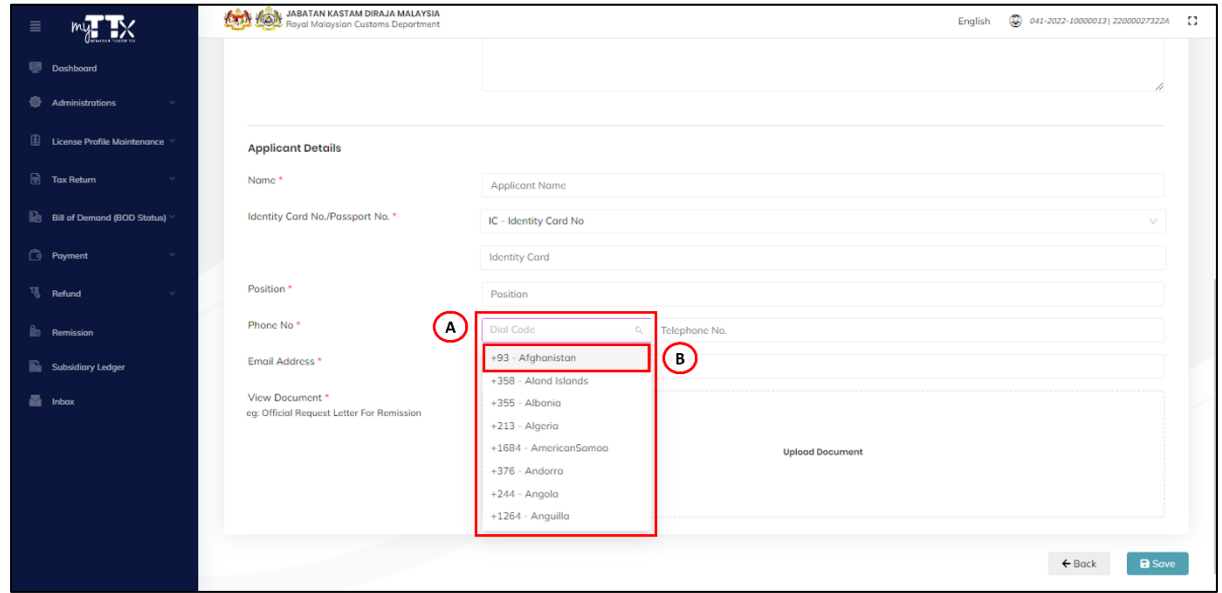

*Figure 16 List of Dial Code*

- <span id="page-15-0"></span>21. System will display list of dial code (A) (Refer [Figure 16\)](#page-15-0).
- 22. Choose *IC – Identity Card No* (B) (Refer [Figure 16\)](#page-15-0).
- 23. Input telephone number at *Phone No* (E) field (Refer [Figure 13\)](#page-13-0).
- 24. Input email address at *Email Address* (F) field (Refer [Figure 13\)](#page-13-0).
- 25. Click on *Upload Document* (G) to upload documents (Refer [Figure 13\)](#page-13-0).
- 26. Click on *Back* (H) button to back to remission page (Refer [Figure 13\)](#page-13-0).
- 27. Click on *Save* (I) button (Refer [Figure 13\)](#page-13-0).
- 28. System will display pop up window save remission application as draft (Refer [Figure 17\)](#page-16-0).

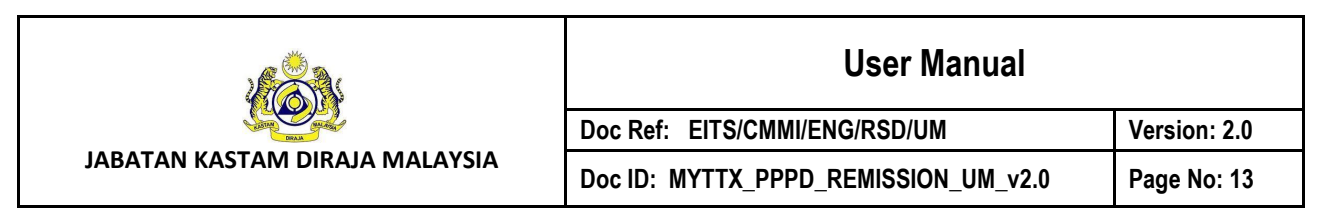

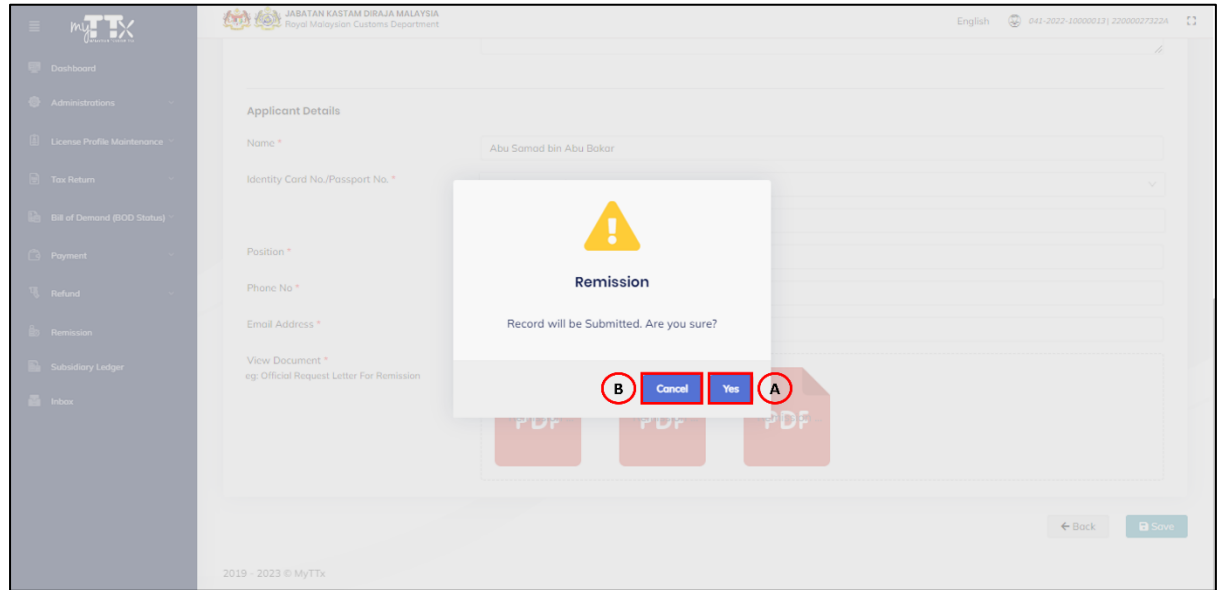

*Figure 17 Pop Up Window Save Remission Application as Draft*

- <span id="page-16-0"></span>29. Click *Yes* button (A) (Refer [Figure 17\)](#page-16-0).
- 30. System will display pop up window success save remission application as draft (Refer [Figure 18\)](#page-16-1).
- 31. Click *Cancel* button (B) to cancel save remission application as draft (Refer [Figure 17\)](#page-16-0).
- 32. System will display new remission application page (Refer [Figure 8\)](#page-10-1).

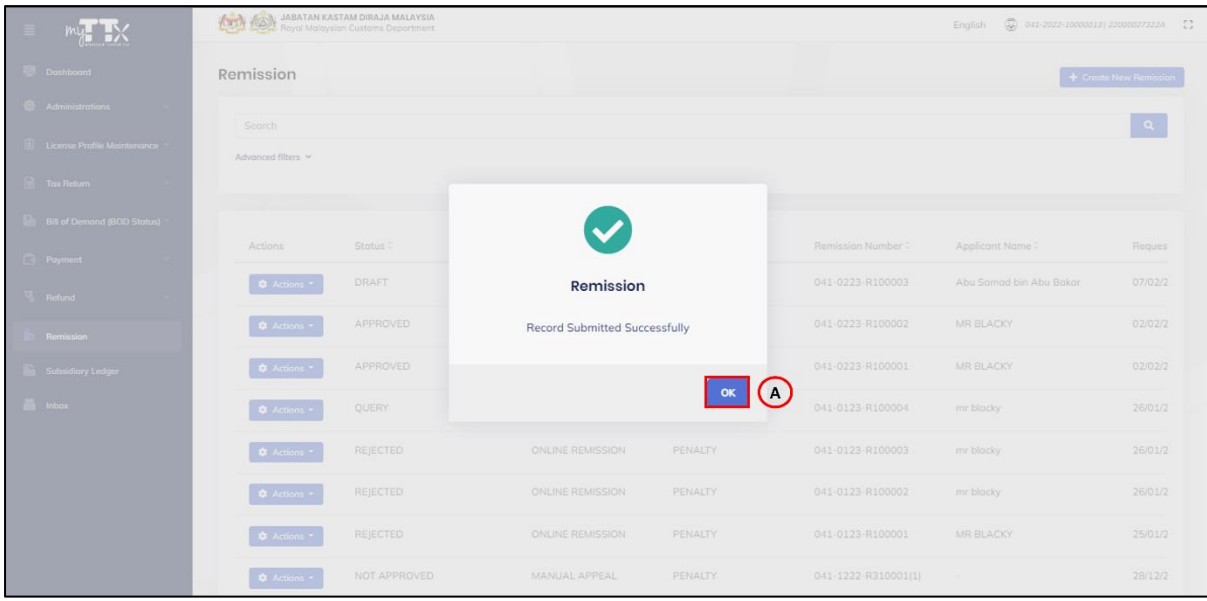

<span id="page-16-1"></span>*Figure 18 Pop Up Window Success Save Remission Application as Draft*

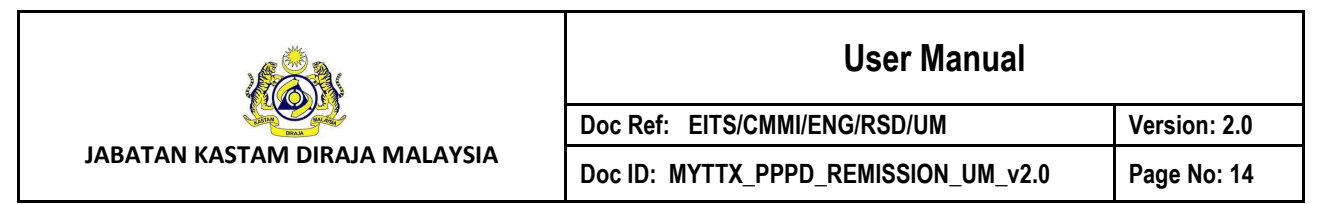

- 33. Click *OK* button (A) (Refer [Figure 18\)](#page-16-1).
- 34. System will display remission page (Refer [Figure 5\)](#page-7-2).

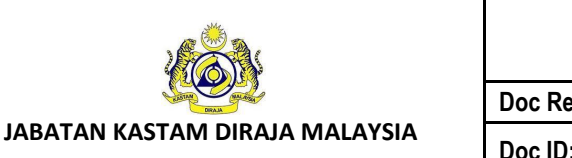

# **User Manual Doc Ref: EITS/CMMI/ENG/RSD/UM Version: 2.0 Doc ID: MYTTX\_PPPD\_REMISSION\_UM\_v2.0 Page No: 15**

## <span id="page-18-0"></span>**2.3 Edit Draft Remission Application**

- 1. Click on **Action** (E) button (Refer [Figure 5\)](#page-7-2).
- 2. System will display *Edit* (A) action button for status "**DRAFT**" (Refer [Figure 19\)](#page-18-1).

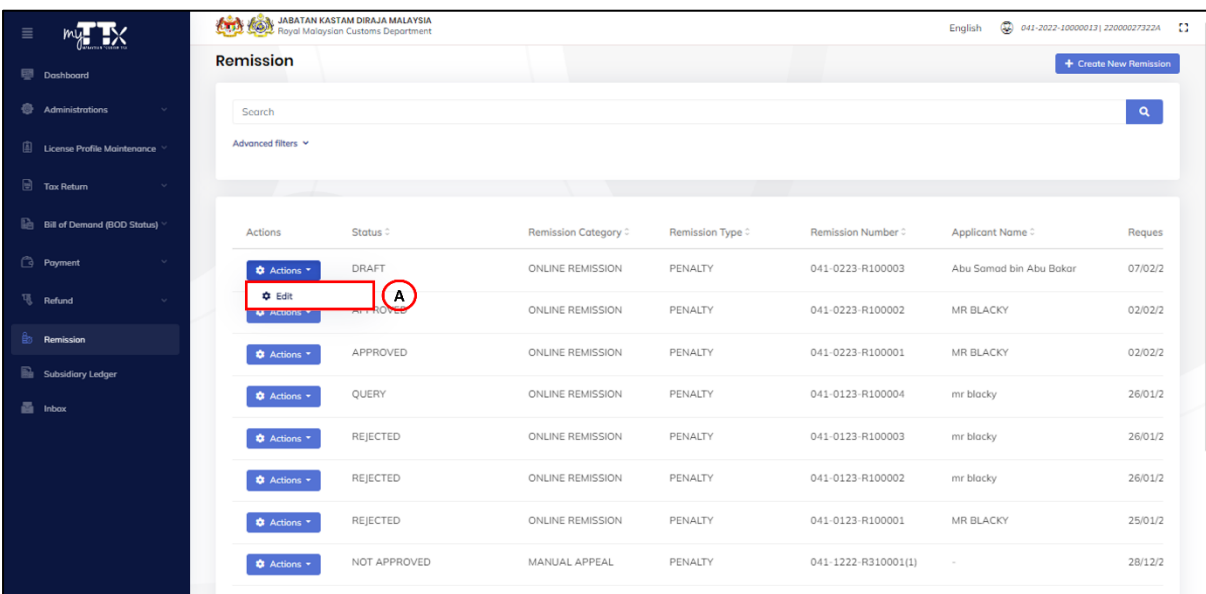

*Figure 19 Action Button for Status DRAFT*

<span id="page-18-1"></span>3. Click on *Edit* (A) action button (Refer [Figure 19\)](#page-18-1).

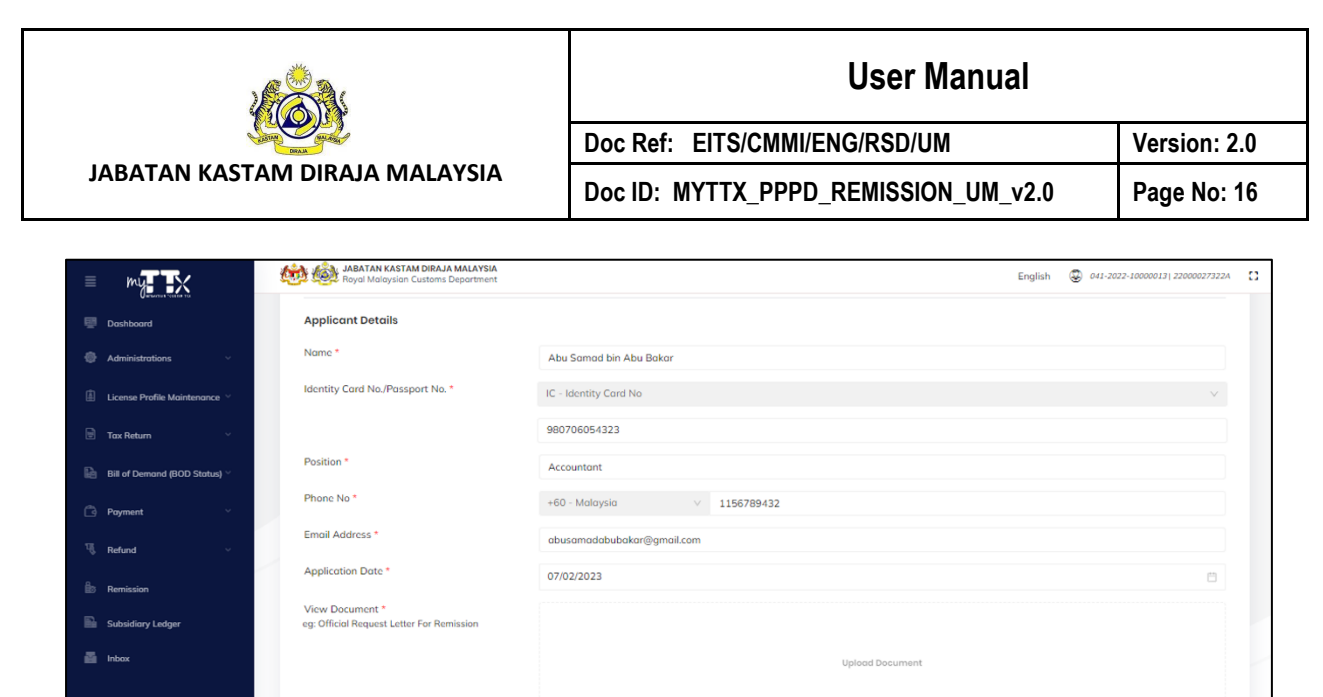

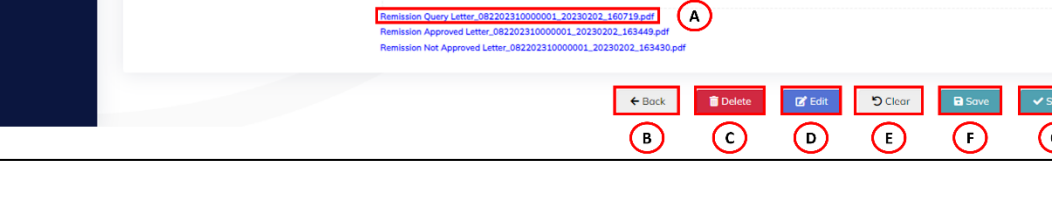

*Figure 20 Edit Remission Application Page*

- <span id="page-19-0"></span>4. System will display edit remission application page (Refer [Figure 20\)](#page-19-0).
- 5. Click on *Document Name* (A) to view the document (Refer [Figure 20\)](#page-19-0).
- 6. Click on *Back* (B) button to back to remission page (Refer [Figure 20\)](#page-19-0).
- 7. Click on *Edit* (D) button (Refer [Figure 20\)](#page-19-0).
- 8. System will enable field for Details Application (Refer [Figure 21\)](#page-20-0) and Applicant Details (Refer [Figure 22\)](#page-20-1).

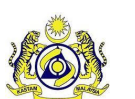

**JABATAN KASTAM DIRAJA MALAYSIA**

## **User Manual**

Doc ID: MYTTX\_PPPD\_REMISSION\_UM\_v2.0 | Page No: 17

**Doc Ref: EITS/CMMI/ENG/RSD/UM Version: 2.0**

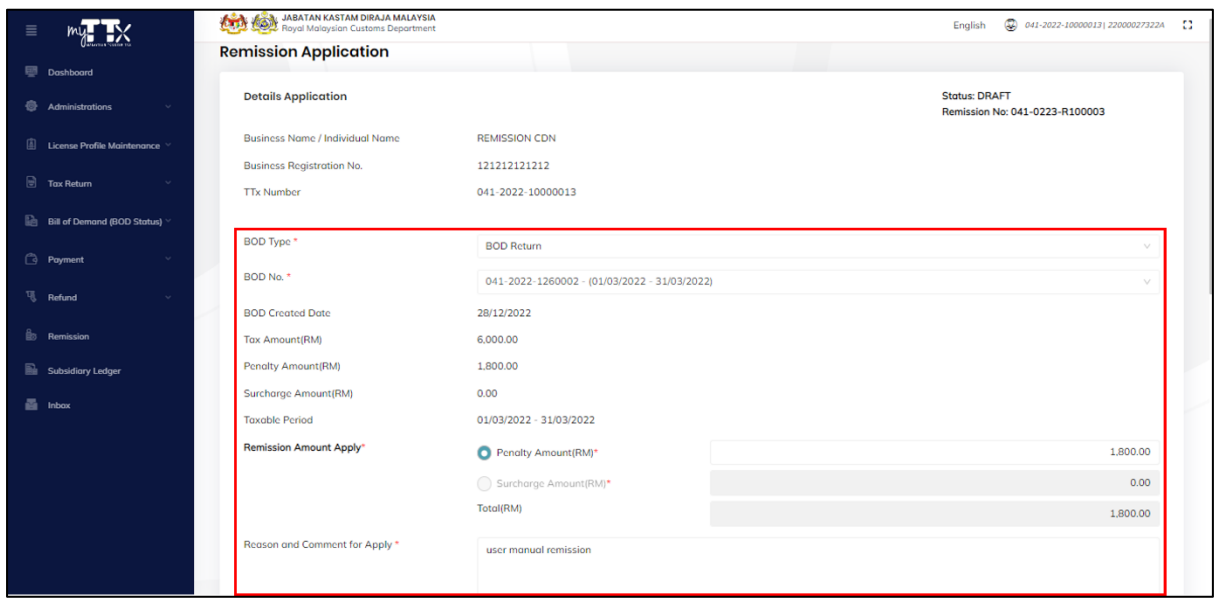

#### *Figure 21 Enable Fields for Details Application*

<span id="page-20-0"></span>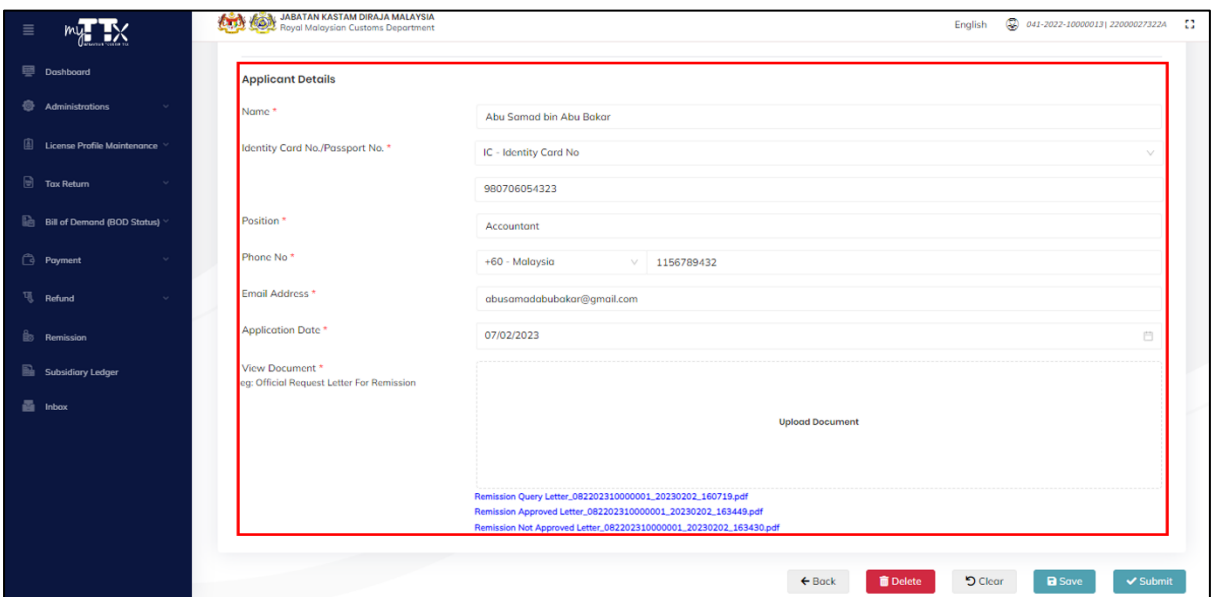

<span id="page-20-1"></span>*Figure 22 Enable Fields for Applicant Details*

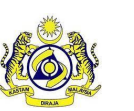

**Doc ID: MYTTX\_PPPD\_REMISSION\_UM\_v2.0 Page No: 18**

**Doc Ref: EITS/CMMI/ENG/RSD/UM Version: 2.0**

## <span id="page-21-0"></span>**2.3.1 Clear Remission Application**

- 1. Click on *Clear* (E) button (Refer [Figure 20\)](#page-19-0).
- 2. System cleared all the field for Details Application (Refer [Figure 23\)](#page-21-1) and Applicant Details (Refer [Figure 24\)](#page-21-2).

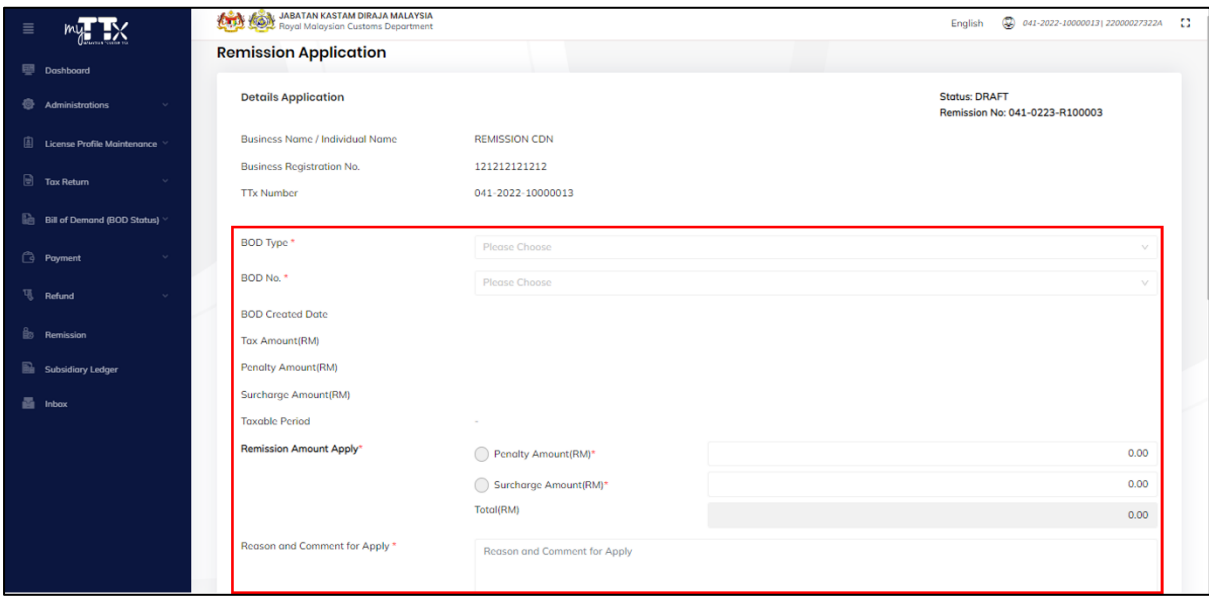

*Figure 23 Clear Fields for Details Application*

<span id="page-21-1"></span>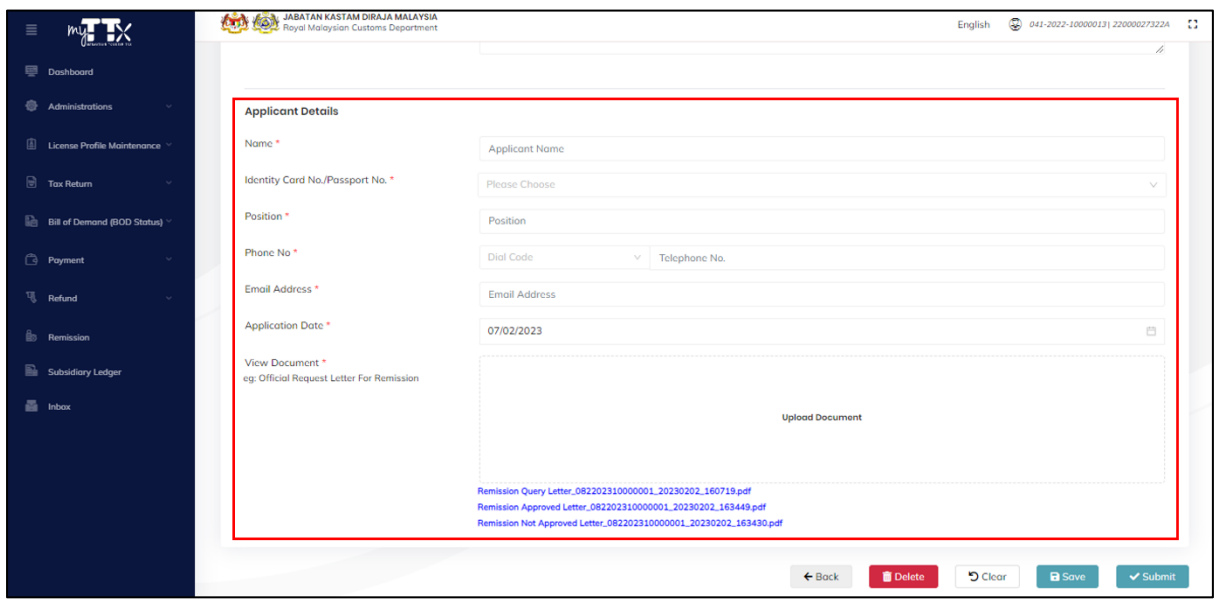

<span id="page-21-2"></span>*Figure 24 Clear Fields for Applicant Details*

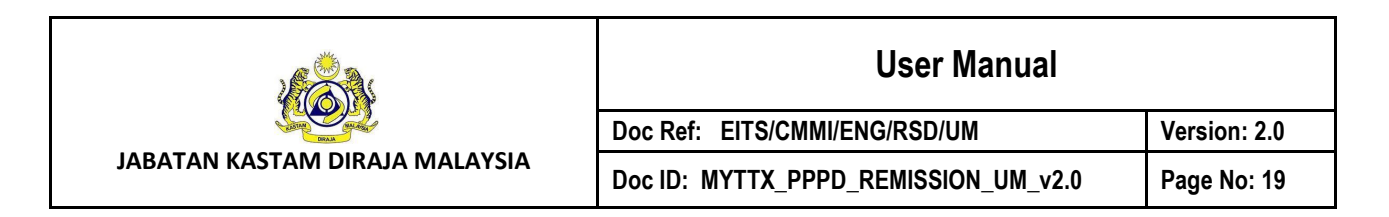

#### <span id="page-22-0"></span>**2.3.2 Save Remission Application**

1. Click on *Save* (F) button (Refer [Figure 20\)](#page-19-0).

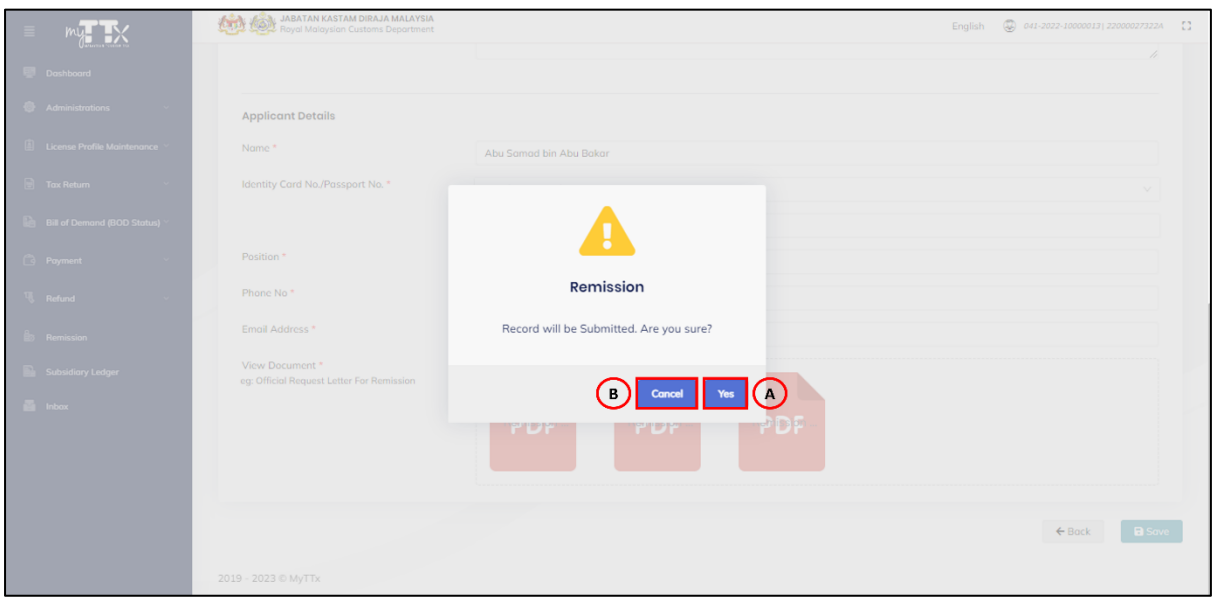

*Figure 25 Pop Up Window Save Remission Application as Draft*

- <span id="page-22-1"></span>2. System will display pop up window save remission application as draft (Refer [Figure 25\)](#page-22-1).
- 3. Click *Yes* button (A) (Refer [Figure 25\)](#page-22-1).
- 4. System will display pop up window success save remission application as draft (Refer [Figure 26\)](#page-23-0).
- 5. Click *Cancel* button (B) to cancel update operator information (Refer [Figure 25\)](#page-22-1).
- 6. System will display new remission application page (Refer [Figure 8\)](#page-10-1).

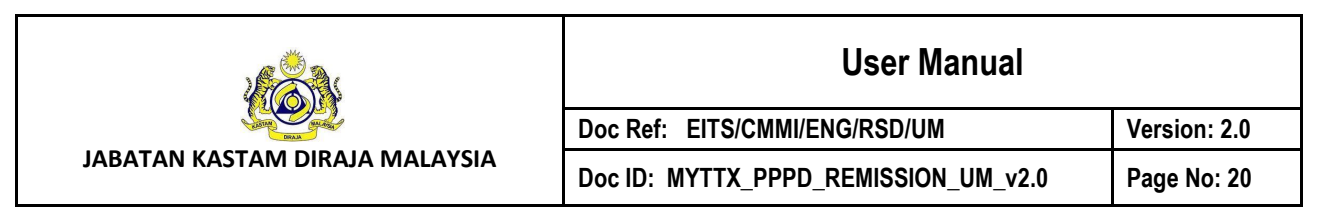

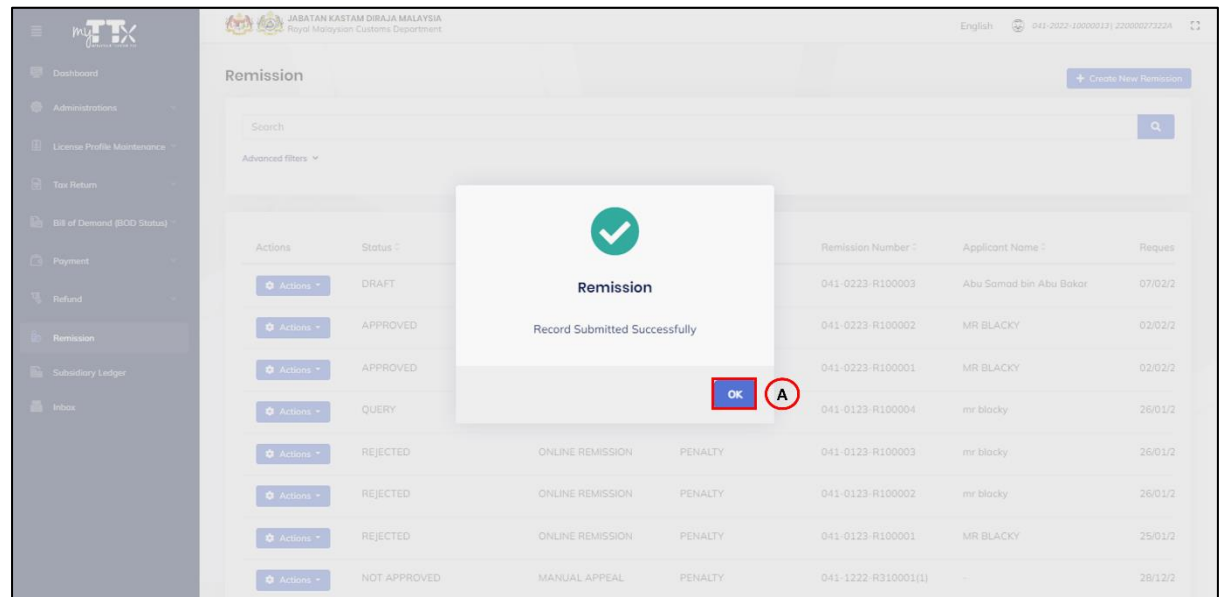

*Figure 26 Pop Up Window Success Save Remission Application as Draft*

- <span id="page-23-0"></span>7. Click *OK* button (A) (Refer [Figure 26\)](#page-23-0).
- 8. System will display remission page (Refer [Figure 5\)](#page-7-2).

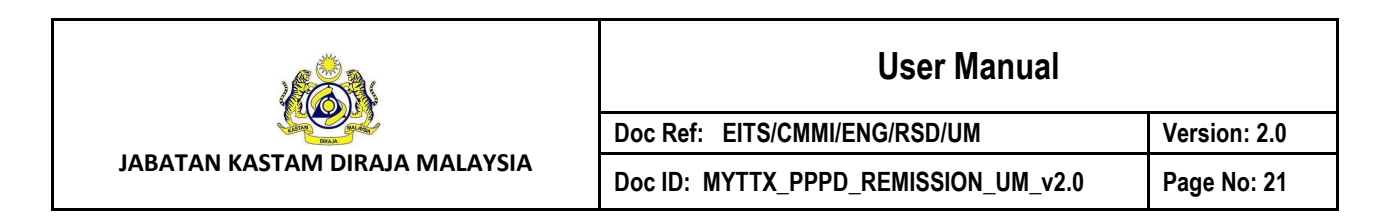

#### <span id="page-24-0"></span>**2.3.3 Submit Remission Application**

1. Click on *Submit* (G) button (Refer [Figure 20\)](#page-19-0).

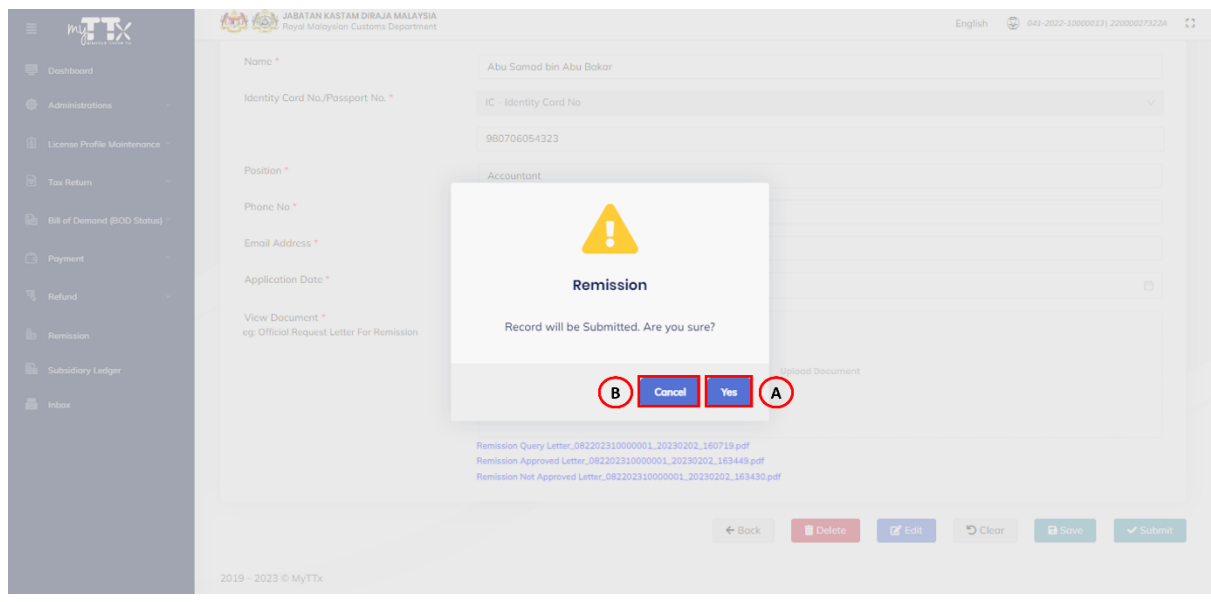

*Figure 27 Pop Up Window Submit Draft Remission Application*

- <span id="page-24-1"></span>2. System will display pop up window submit draft remission application (Refer [Figure 27\)](#page-24-1).
- 3. Click *Yes* button (A) (Refer [Figure 27\)](#page-24-1).
- 4. System will display pop up window success submit draft remission application (Refer [Figure 28\)](#page-25-0).
- 5. Click *Cancel* button (B) to cancel submit draft remission application (Refer [Figure 27\)](#page-24-1).
- 6. System will display edit remission application page (Refer [Figure 8\)](#page-10-1).

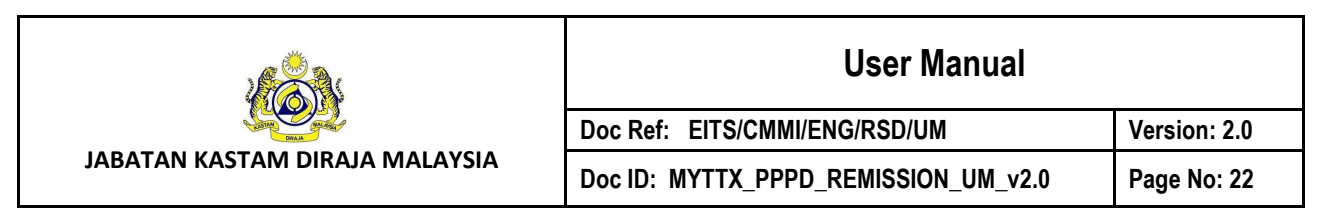

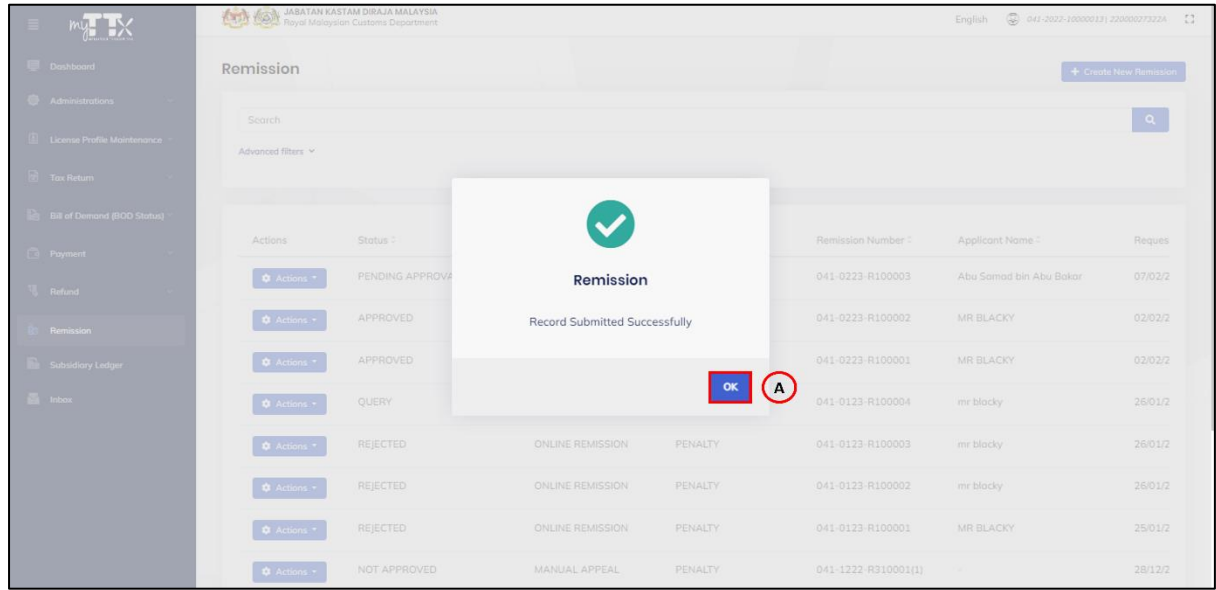

*Figure 28 Pop Up Window Success Submit Draft Remission Application*

- <span id="page-25-0"></span>7. Click *OK* button (A) (Refer [Figure 28\)](#page-25-0).
- 8. System will display remission page (Refer [Figure 5\)](#page-7-2).

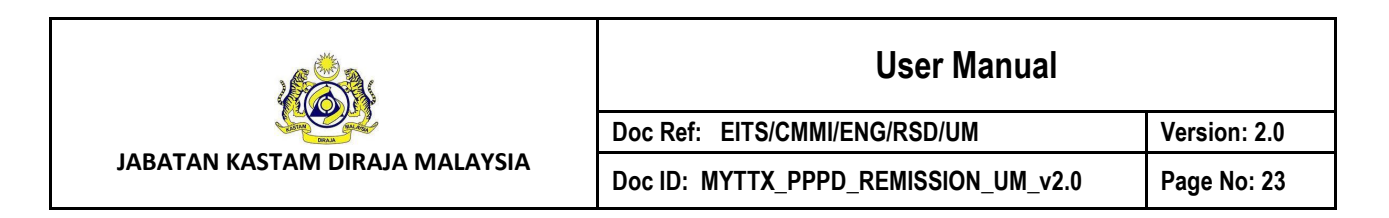

#### <span id="page-26-0"></span>**2.3.4 Delete Remission Application**

1. Click on *Delete* (C) button (Refer [Figure 20\)](#page-19-0).

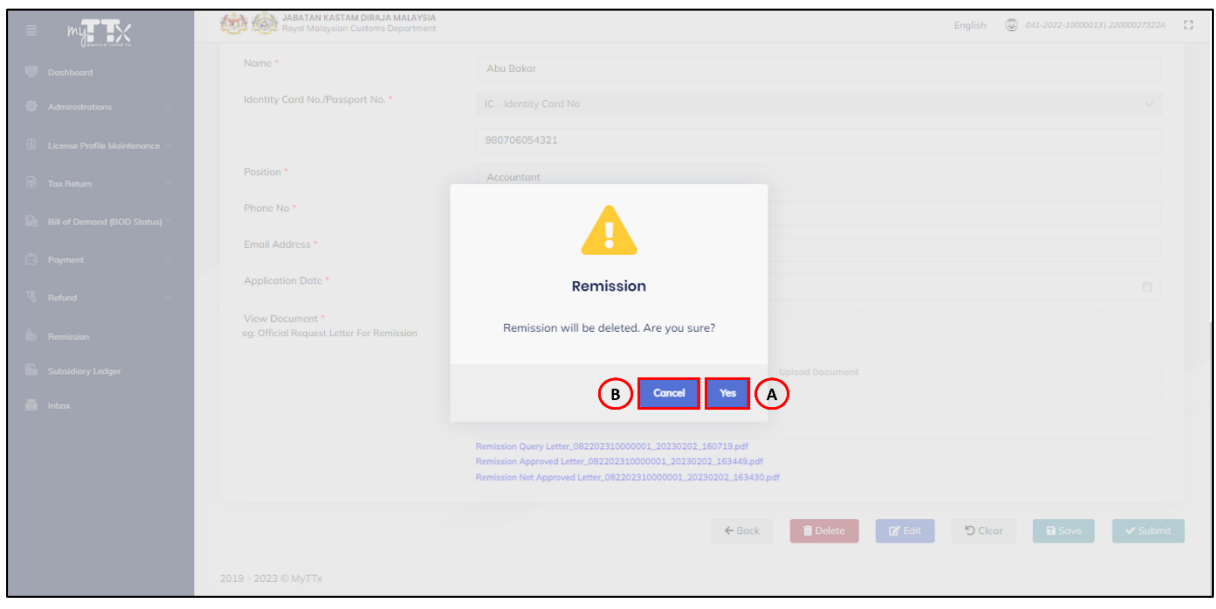

*Figure 29 Pop Up Window Delete Draft Remission Application*

- <span id="page-26-1"></span>2. System will display pop up window delete draft remission application (Refer [Figure 29\)](#page-26-1).
- 3. Click *Yes* button (A) (Refer [Figure 29\)](#page-26-1).
- 4. System will display pop up window success delete draft remission application (Refer [Figure 30\)](#page-27-0).
- 5. Click *Cancel* button (B) to cancel delete draft remission application (Refer [Figure 29\)](#page-26-1).
- 6. System will display edit remission application page (Refer [Figure 8\)](#page-10-1).

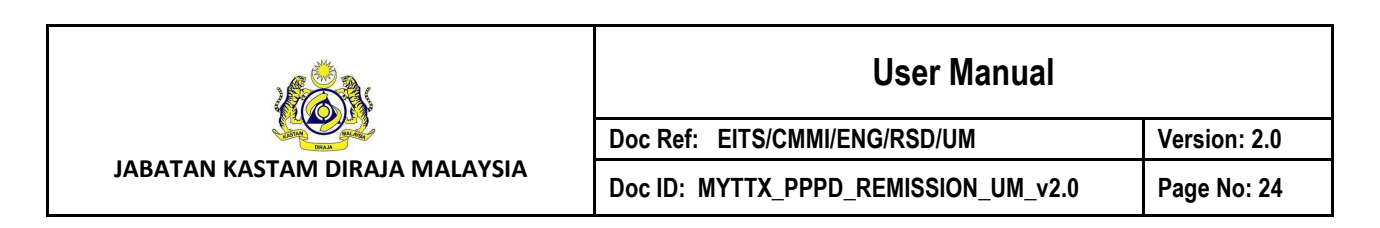

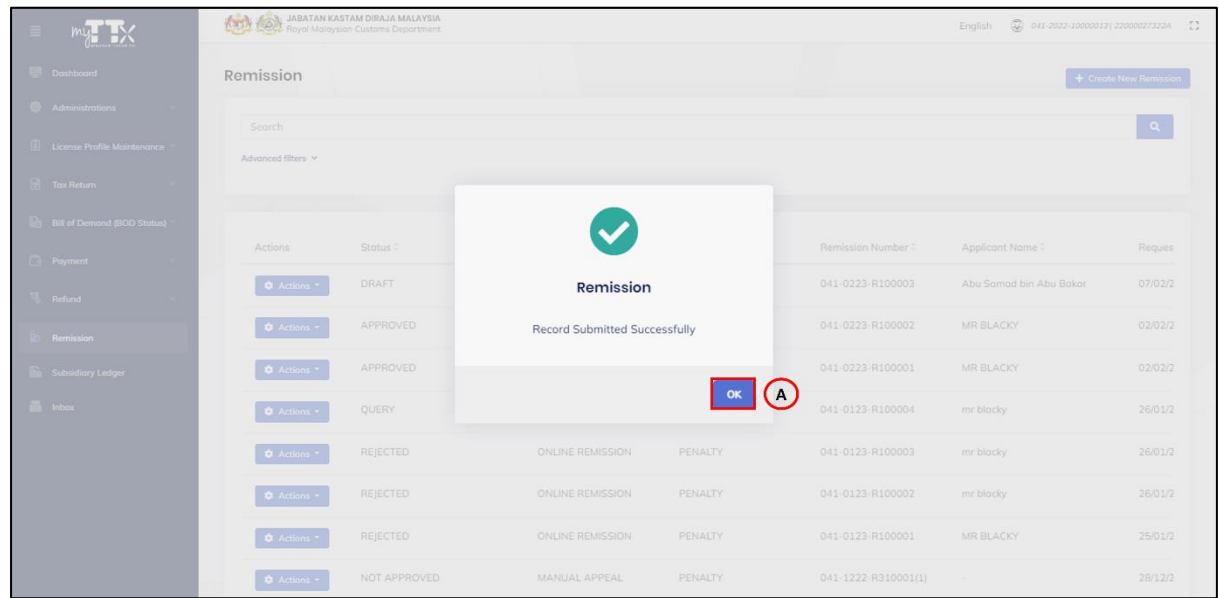

*Figure 30 Pop Up Window Success Delete Draft Remission Application*

- <span id="page-27-0"></span>7. Click *OK* button (A) (Refer [Figure 30\)](#page-27-0).
- 8. System will display remission page (Refer [Figure 5\)](#page-7-2).

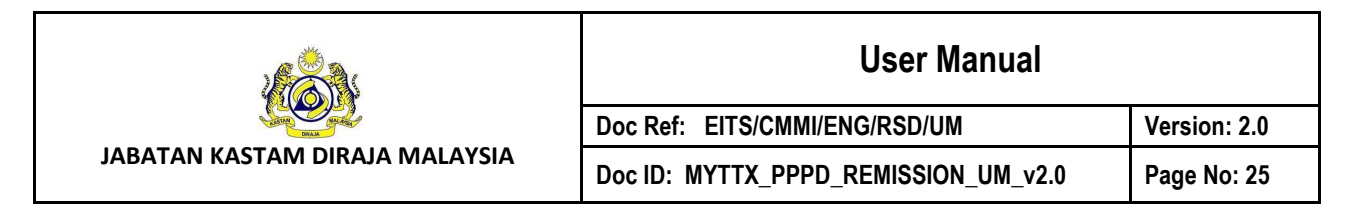

#### <span id="page-28-0"></span>**2.4 Edit Query Remission Application**

- 1. Click on *Action* (E) button (Refer [Figure 5\)](#page-7-2).
- 2. System will display *Edit* (A) action button for status "**QUERY**" (Refer [Figure 31\)](#page-28-1).

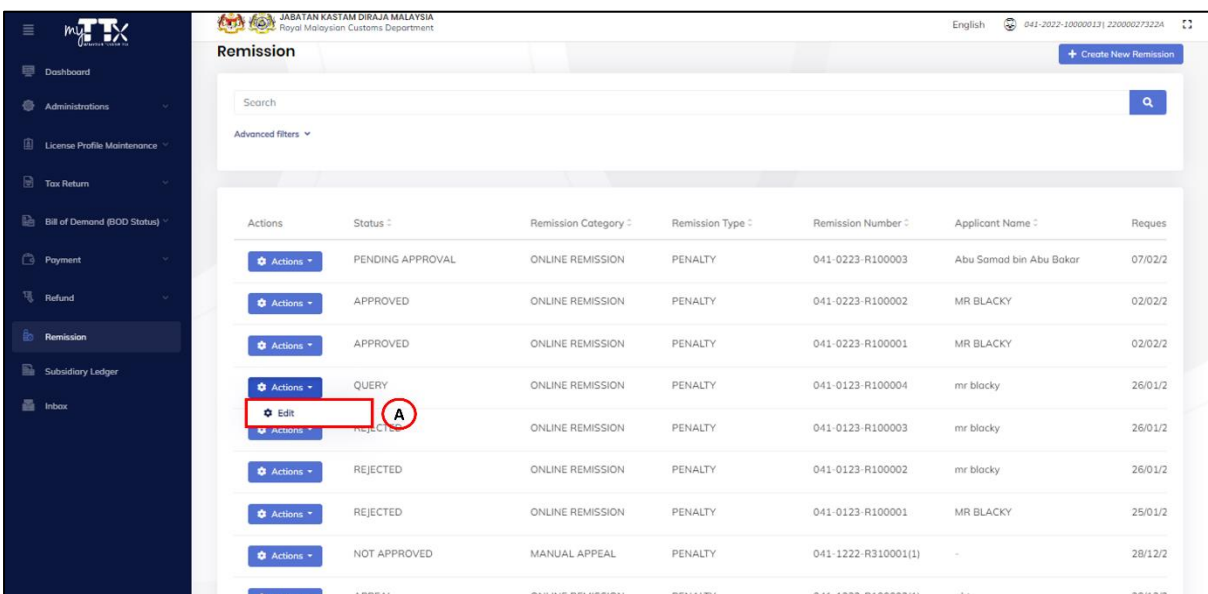

*Figure 31 Action Button for Status QUERY*

- <span id="page-28-1"></span>3. System will display edit query remission application page (Refer [Figure 31\)](#page-28-1).
- 4. System enable field for Details Application (Refer [Figure 32\)](#page-29-0) and Applicant Details (Refer [Figure 33\)](#page-29-1).

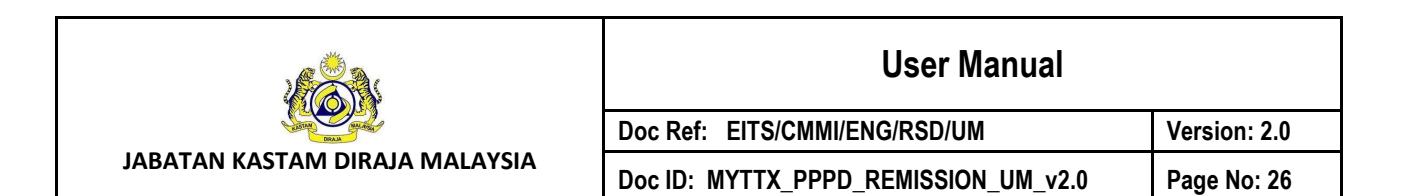

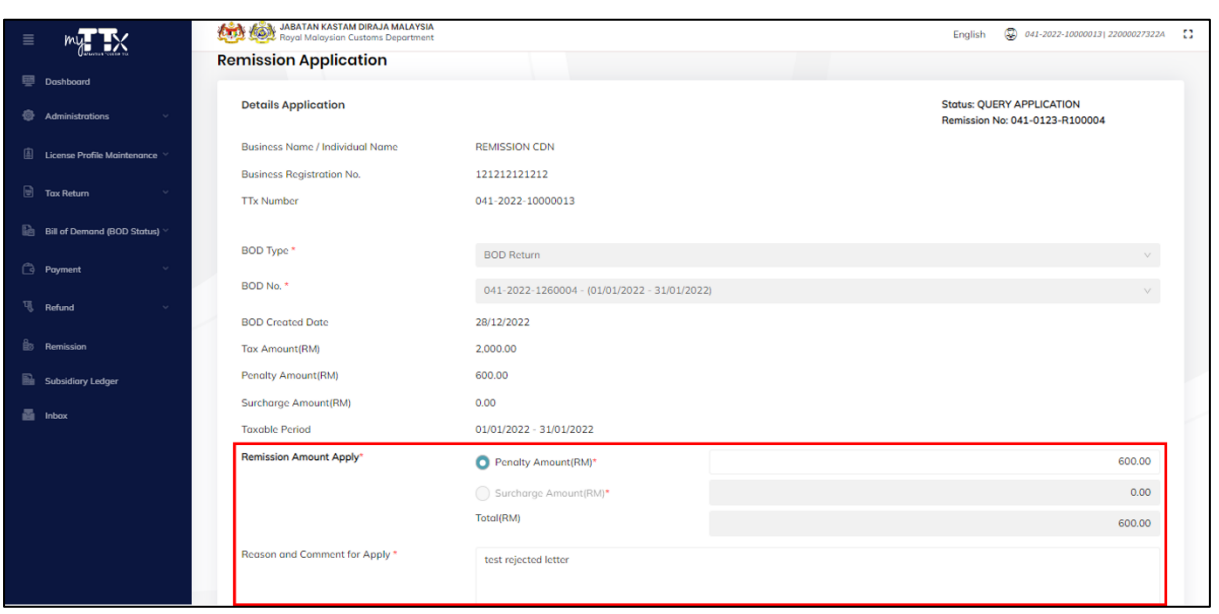

#### *Figure 32 Enable Field for Details Application During Query*

<span id="page-29-0"></span>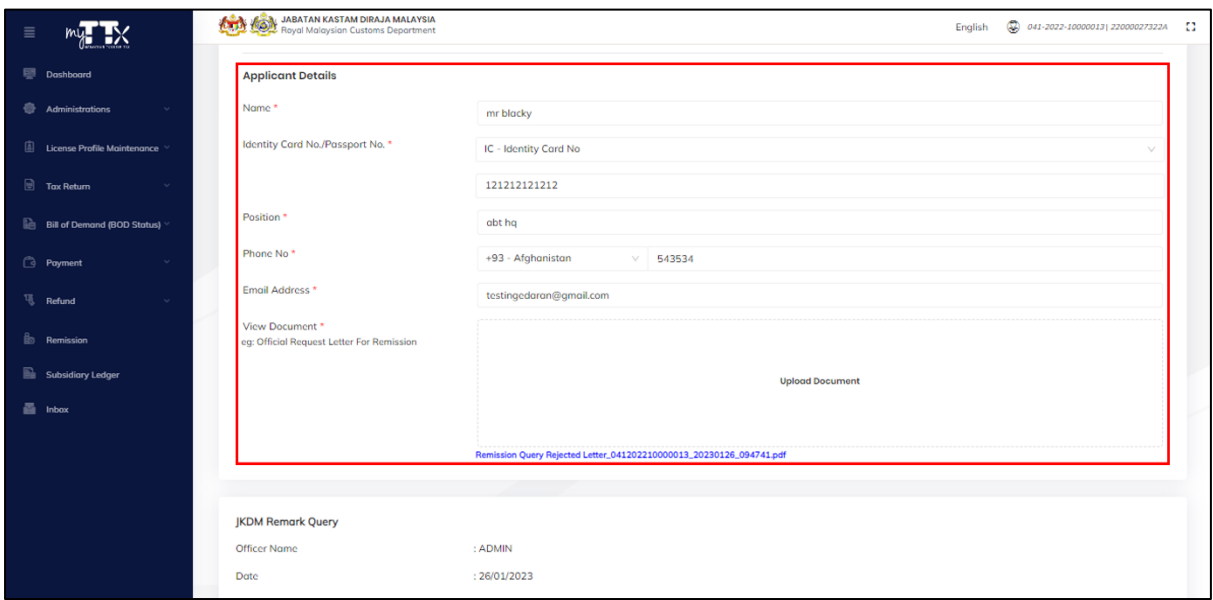

#### <span id="page-29-1"></span>*Figure 33 Enable Field for Applicant Details During Query*

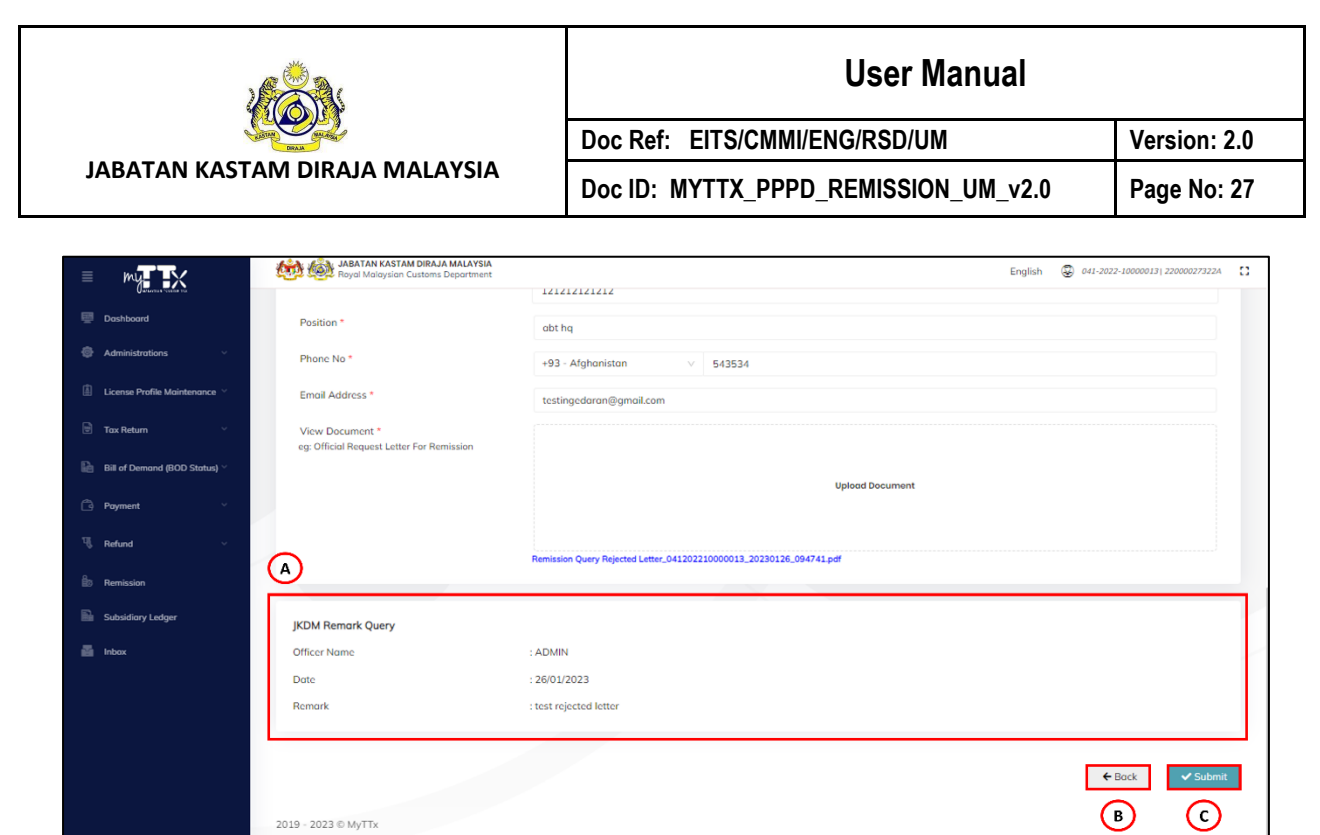

*Figure 34 JKDM Remark Query*

- <span id="page-30-0"></span>5. System display the JKDM Remark Query Detail (A) to view the remark from the JKDM officer (Refer [Figure 34\)](#page-30-0).
- 6. Click on *Back* (B) button (Refer [Figure 34\)](#page-30-0).
- 7. Click on *Submit* (C) button (Refer [Figure 34\)](#page-30-0).

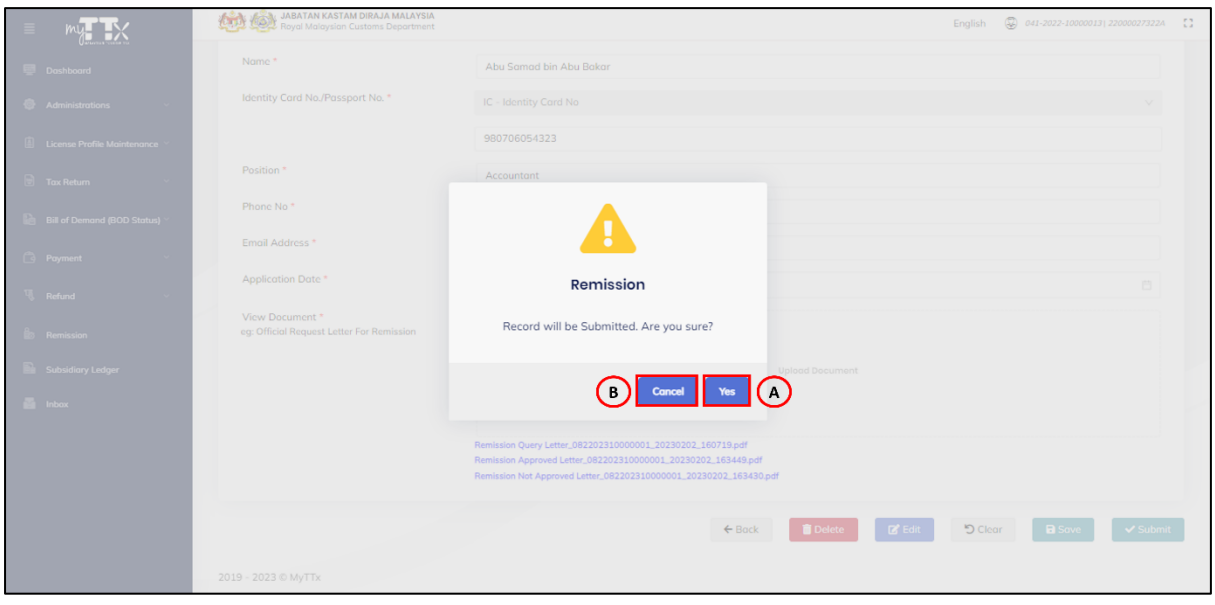

*Figure 35 Pop Up Window Submit Query Remission Application*

- <span id="page-30-1"></span>8. System will display pop up window submit query remission application (Refer [Figure 35\)](#page-30-1).
- 9. Click *Yes* button (A) (Refer [Figure 35\)](#page-30-1).

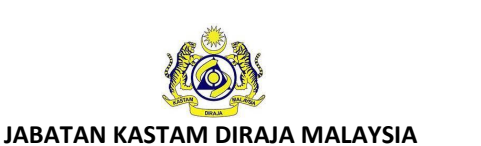

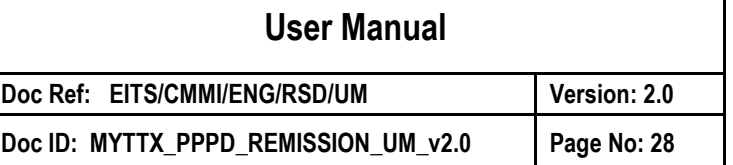

- 10. System will display pop up window success submit query remission application (Refer [Figure 36\)](#page-31-0).
- 11. Click *Cancel* button (B) to cancel submit query remission application (Refer [Figure 35\)](#page-30-1).
- 12. System will display edit remission application page (Refer [Figure 8\)](#page-10-1).

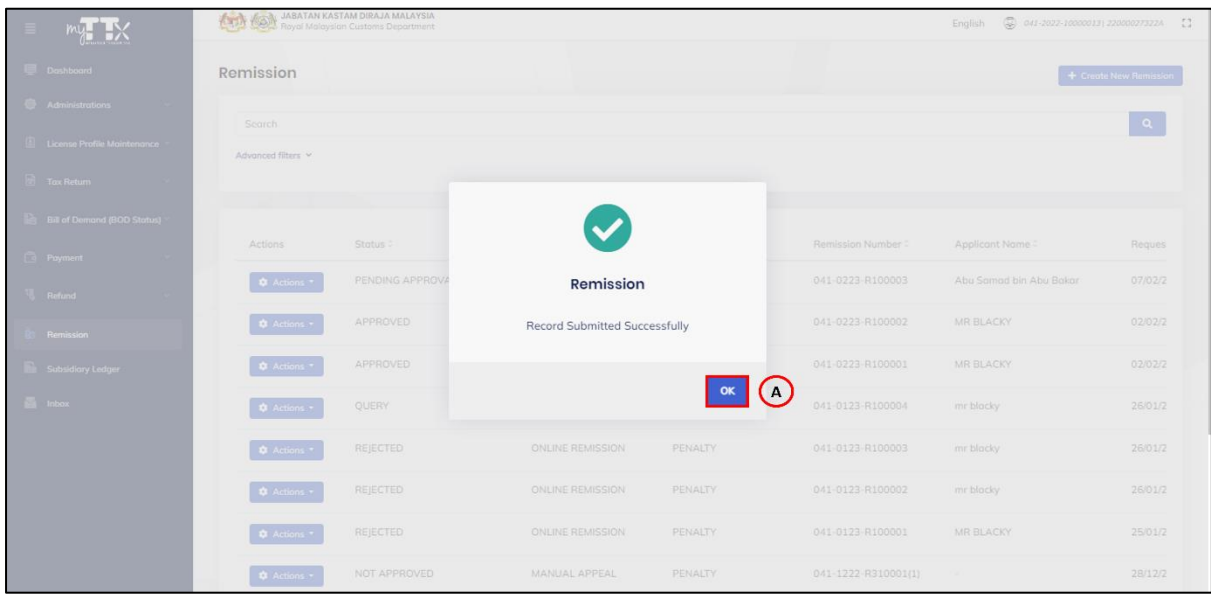

*Figure 36 Pop Up Window Success Submit Query Remission Application*

- <span id="page-31-0"></span>13. Click *OK* button (A) (Refer [Figure 36\)](#page-31-0).
- 14. System will display remission page (Refer [Figure 5\)](#page-7-2).

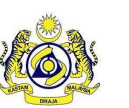

## <span id="page-32-0"></span>**2.5 View Remission Application**

- 1. Click on *Action* (E) button (Refer [Figure 5\)](#page-7-2).
- 2. System will display *View* (A) action button for status "**PENDING APPROVAL**", "**REJECTED**", "**APPROVED**", "**NOT APPROVED**" and "**APPEAL**" (Refer [Figure 37\)](#page-32-1).

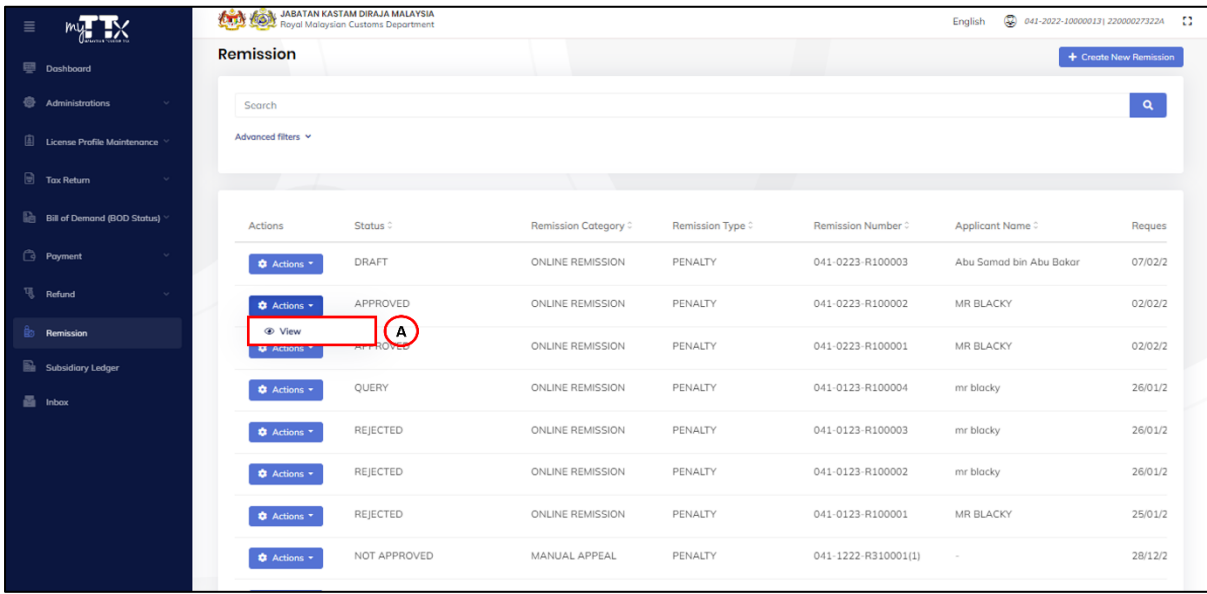

*Figure 37 Action Button for Status APPROVED*

<span id="page-32-1"></span>3. Click on *View* (A) action button (Refer [Figure 37\)](#page-32-1).

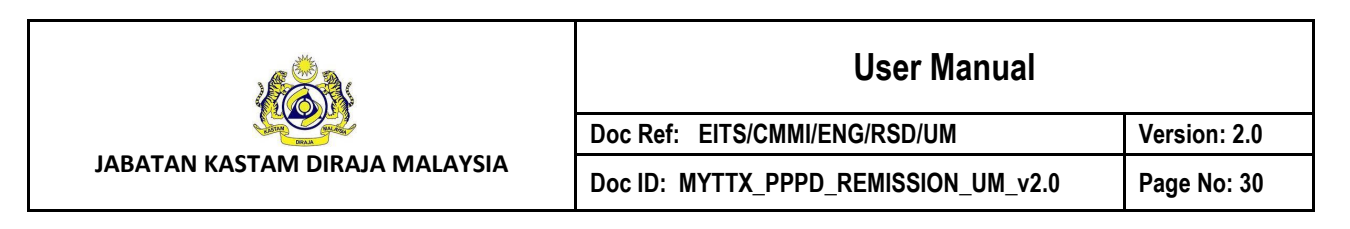

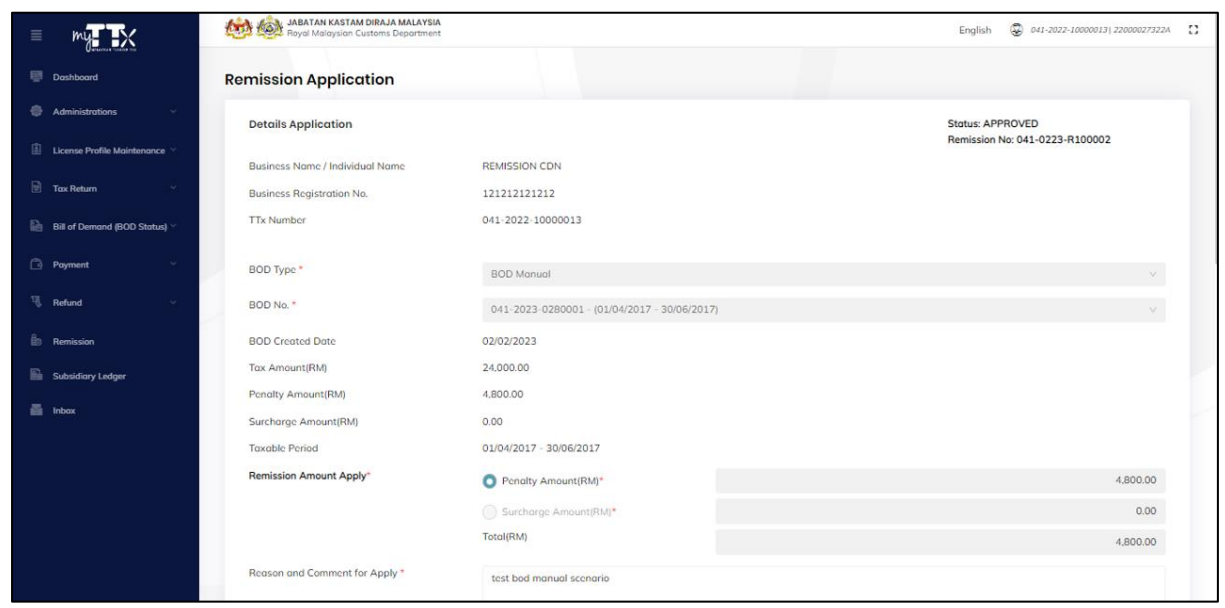

*Figure 38 View Remission Application Page*

<span id="page-33-0"></span>4. System will display view remission application page (Refer [Figure 38\)](#page-33-0).